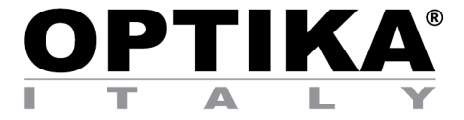

# **HDMI Autofocus camera, 2 MP CMOS**

# **INSTRUCTION MANUAL**

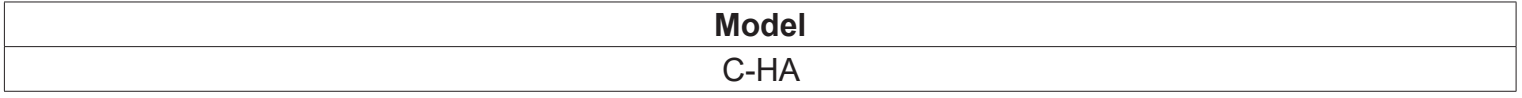

Ver. 1.0 2019

# $C<sub>f</sub>$

# **Summary**

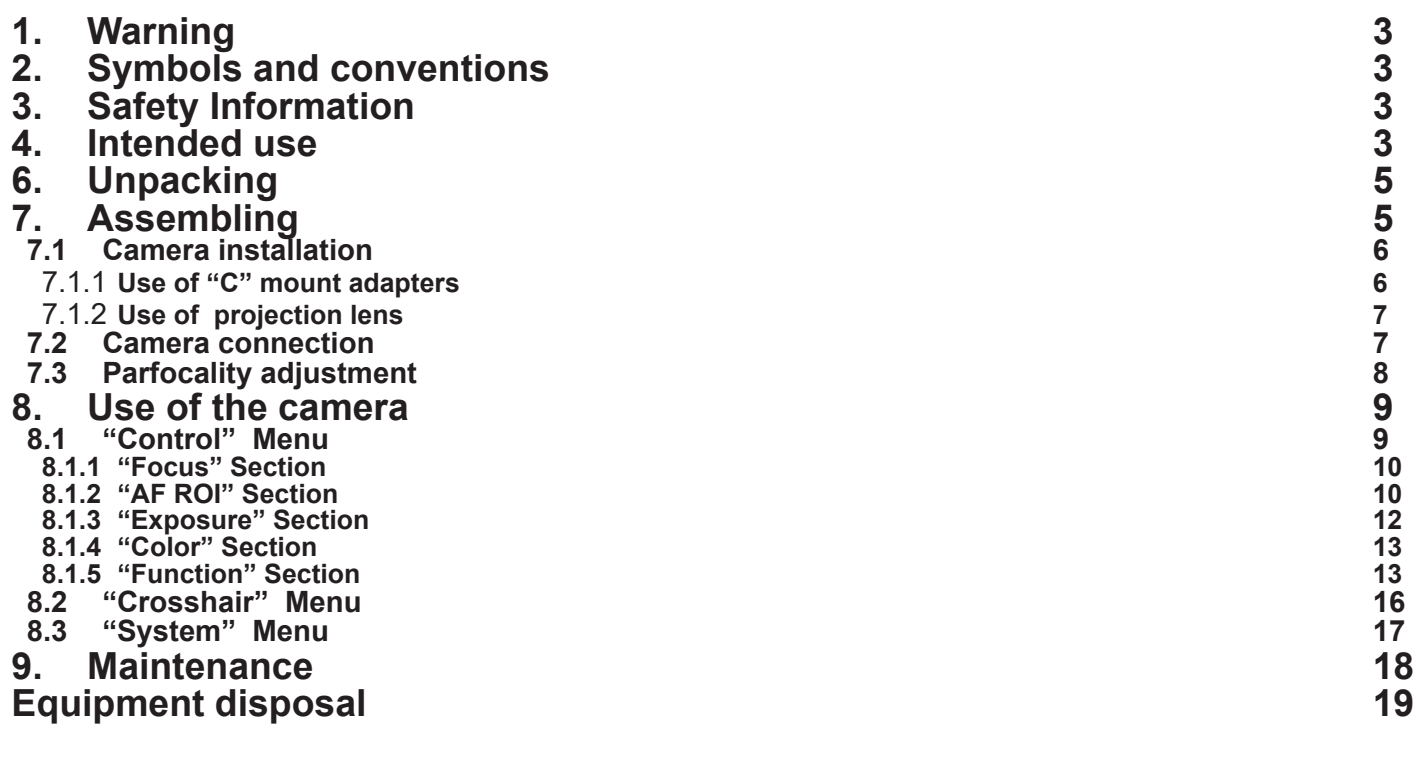

# **1. Warning**

This camera is a scientific precision instrument designed to last for many years with a minimum of maintenance. It is built to high optical and mechanical standards and to withstand daily use. We remind you that this manual contains important information on safety and maintenance, and that it must therefore be made accessible to the instrument users. We decline any responsibility deriving from incorrect instrument use uses that does not comply with this manual.

# **2. Symbols and conventions**

The following chart is an illustrated glossary of the symbols that are used in this manual.

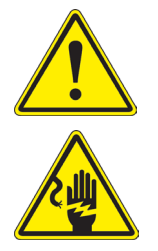

# **CAUTION**

This symbol indicates a potential risk and alerts you to proceed with caution.

# **ELECTRICAL SHOCK**

This symbol indicates a risk of electrical shock.

# **3. Safety Information**

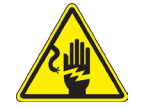

# **Avoiding Electrical Shock**

Before plugging in the power supply, make sure that the supplying voltage of your region matches with the operation voltage of the equipment and that the lamp switch is in off position. Users should observe all safety regulations of the region. The equipment has acquired the CE safety label. However, users have full responsibility to use this equipment safely. Please follow the guidelines below, and read this manual in its entirety to ensure safe operation of the unit.

# **4. Intended use**

For research and teaching use only. Not intended for any animal or human therapeutic or diagnostic use.

# **5. Overview**

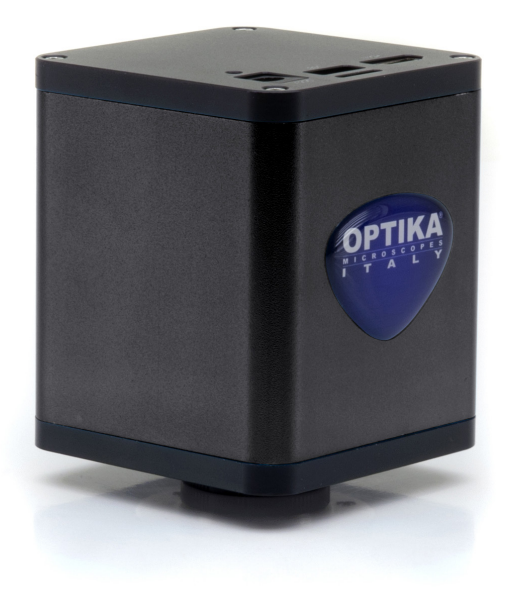

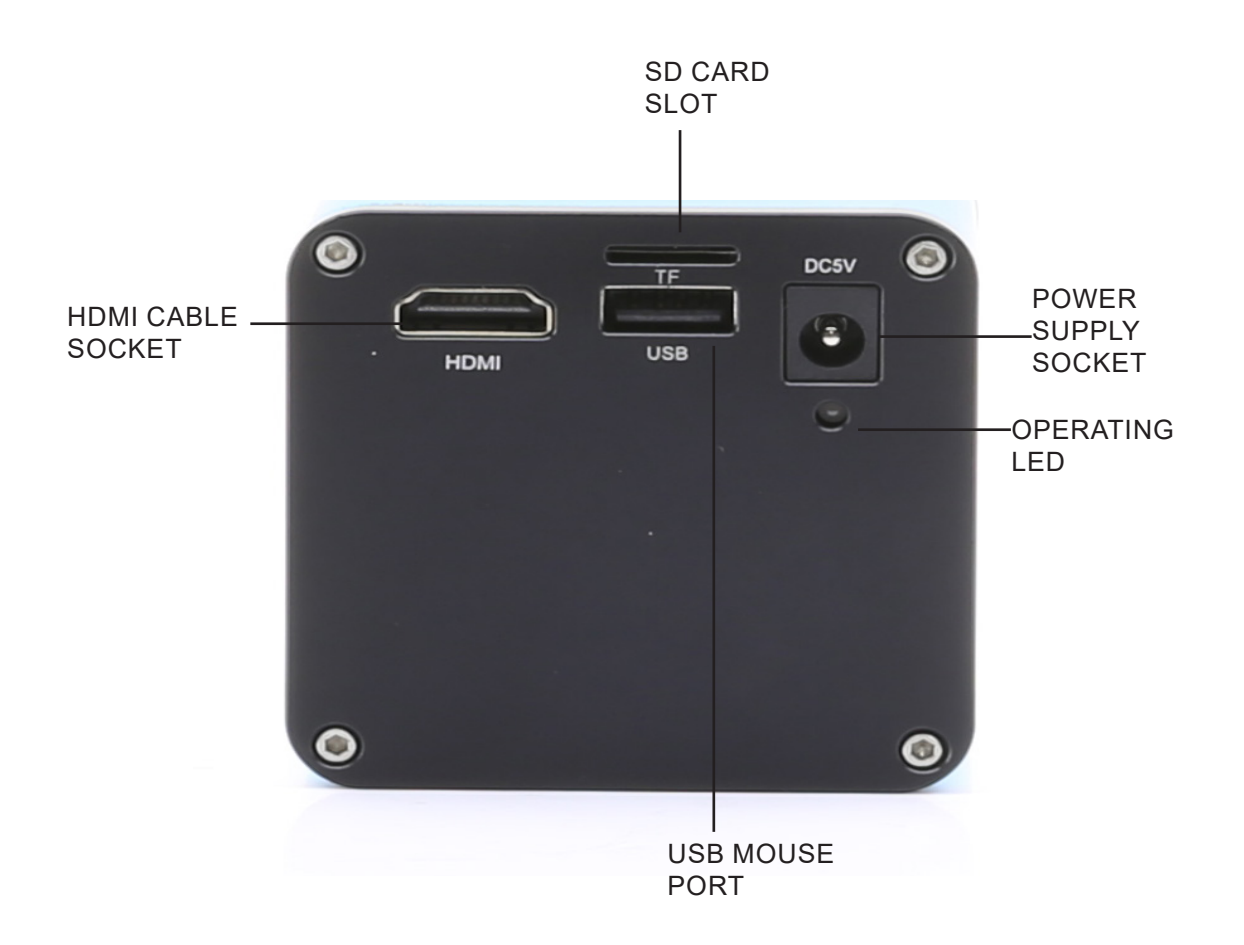

# **6. Unpacking**

The device is housed in a moulded Styrofoam container. Take some care to avoid that the optical items fall out and get damaged. Carefully remove the camera from the container and put it on a stable desk.

Do not touch with bare hands optical surfaces such as lenses, filters or glasses. Traces of grease or other residuals may deteriorate the final image quality and corrode the optics surface in a short time.

# **7. Assembling**

Once opened the box, the camera parts are the following:

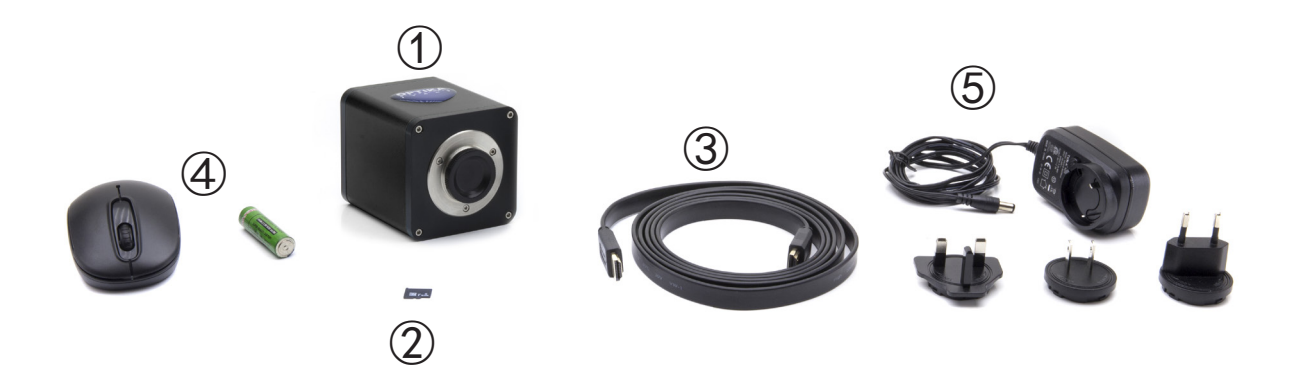

① Camera ② 16GB micro SD card ③ HDMI cable

- ④ Wireless mouse + battery
- ⑤ Power supply

# **7.1 Camera installation**

- 7.1.1 **Use of "C" mount adapters**
- 1. Remove dust caps from camera and "C" mount.
- 2. Screw the "C" mount to camera thread. (Fig. 1)
- Fig. 1

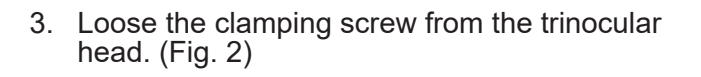

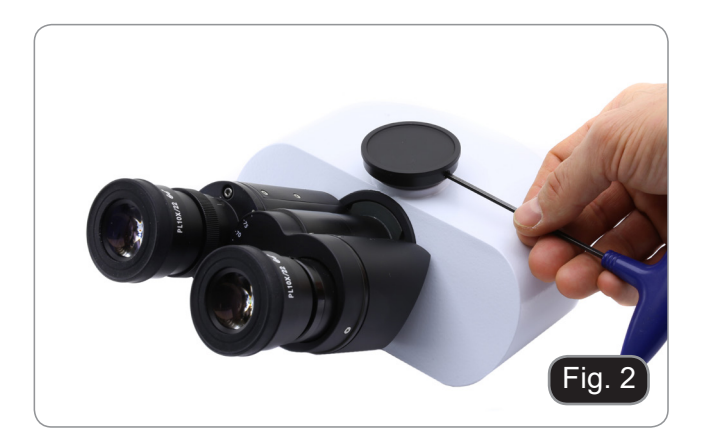

4. Install the previously assembled C-mount + camera on the trinocular head. (Fig. 3)

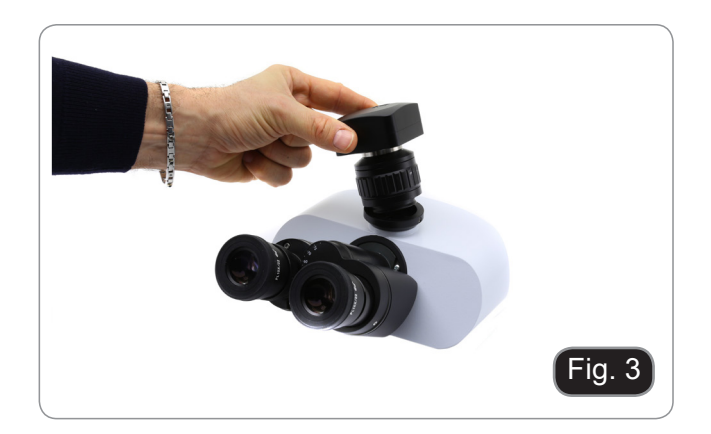

5. Tighten the clamping screw firmly. (Fig. 4)

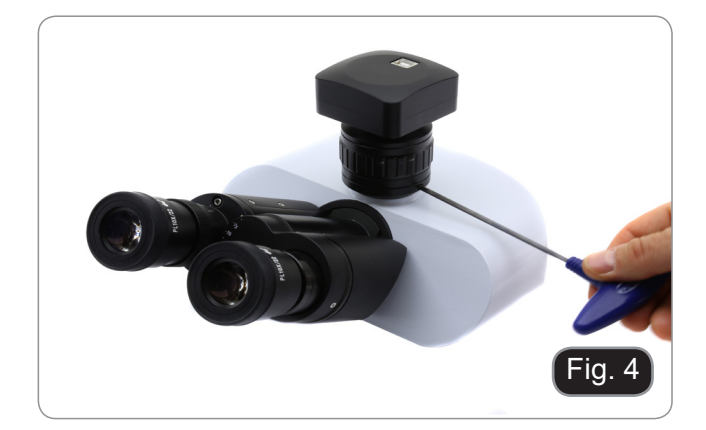

# 7.1.2 **Use of projection lens**

- 1. Remove dust caps from camera and projection lens.
- 2. Screw the projection lens to camera thread. (Fig. 1)

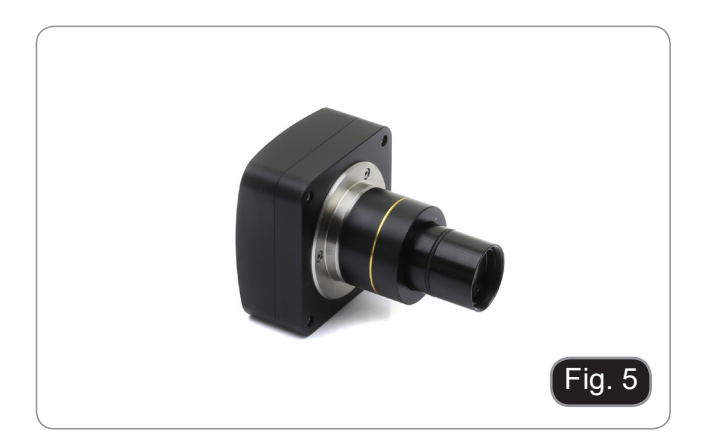

3. Insert the projection lens on the trinocular port. (Fig. 2)

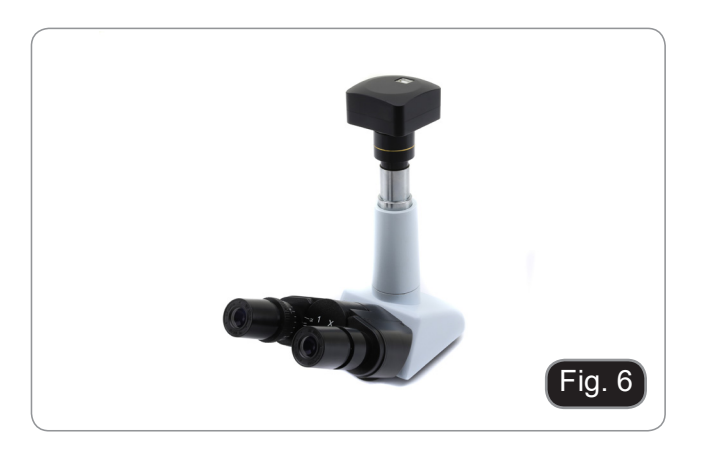

# **7.2 Camera connection**

1. Connect one side of the HDMI cable to the HDMI socket ①. (Fig. 7)

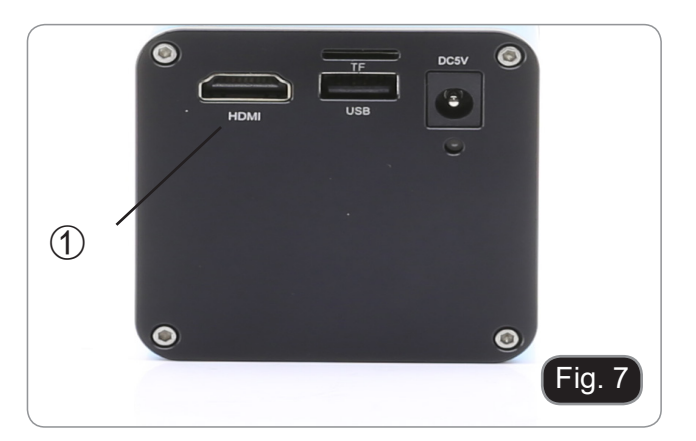

2. Open the mouse battery cover ②. (Fig. 8)

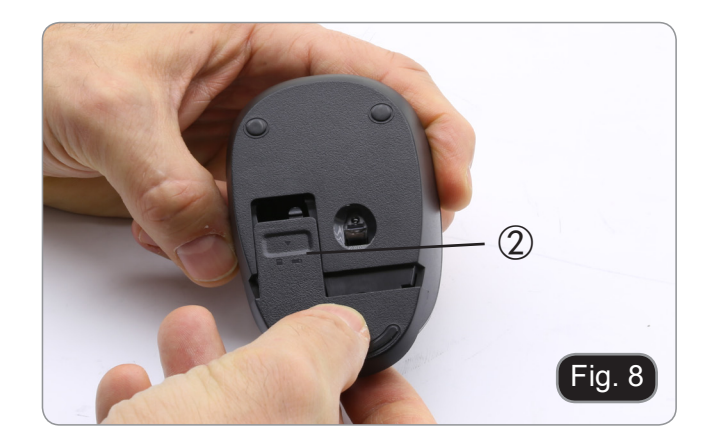

3. Remove the wireless mouse receiver ③. (Fig. 9)

- 4. Plug the mouse receiver into the USB port 4 of the camera. (Fig. 10)
- 5. Insert the battery (respect polarity) and put back the battery cover.

- 6. Plug the power supply into the DC5V socket ⑤ to power the camera. (Fig. 11)
- Once the power supply is connected, the ca**mera takes about 10 seconds to switch on and the LED** ⑥ **lights up blue. This is not a defect.**

# **7.3 Parfocality adjustment**

In order to have the same focus when observing the specimen through the eyepieces and on the screen/moni-<br>tor, please verify the microscope is properly installed and set and follow the instructions below.

In case of a biological microscope:

- 1. Use a low power objective and focus the specimen
- 2. Switch to the highest dry objective available on the microscope (40x or 60x) and focus the specimen again 3. Turn on the live-view on the camera, without changing the focus on the microscope
- Turn on the live-view on the camera, without changing the focus on the microscope
- 4. While observing the image on the screen/monitor, adjust the focus by turning the knurled knob on the Cmount adapter

In case of a stereomicroscope:

- 5. Using a low power magnification and focus the specimen
- 6. Reach the highest magnification available using the zoom knob and then focus the specimen again
- 7. Turn on the live-view on the camera, without changing the focus on the microscope
- 8. While observing the image on the screen/monitor, adjust the focus by turning the knurled knob on the Cmount adapter

The proper parfocality adjustment is obtained when the same focus is reached when looking into the eyepieces and on the screen/monitor.

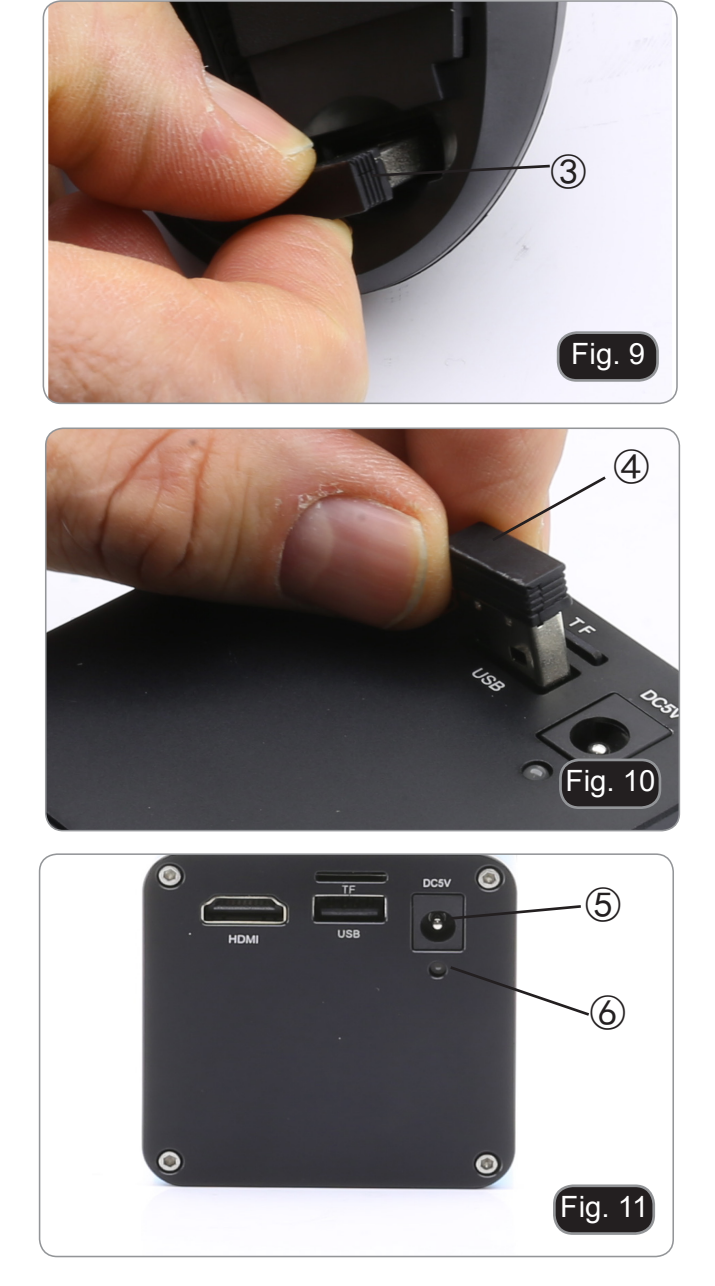

# **8. Use of the camera**

Camera is supplied with an "on screen" menù, which is activated when the mouse cursor is positioned in the upper left corner of the monitor.

Moving the cursor to a different area causes the menu to disappear.

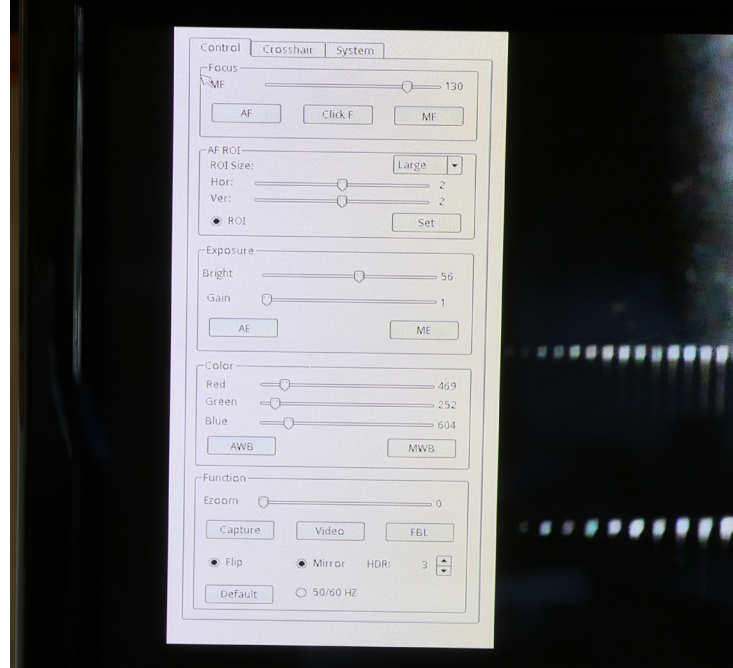

# **8.1 "Control" Menu**

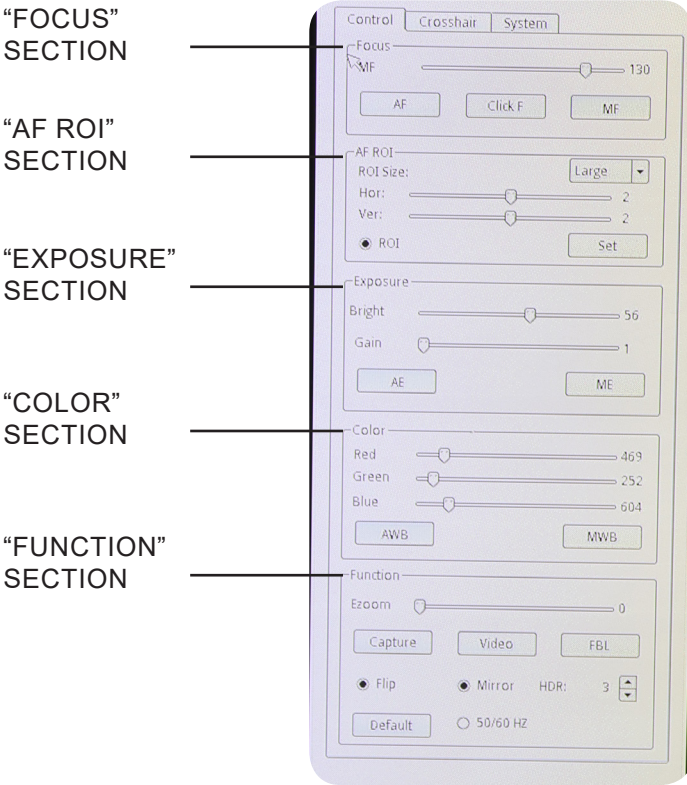

# **8.1.1 "Focus" Section**

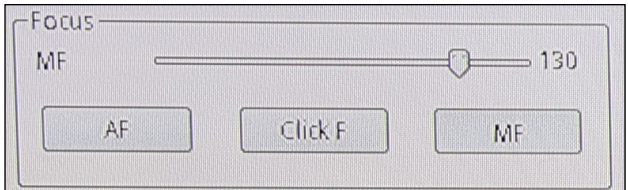

It is possible to work either in autofocus (AF) or manual focus (MF).

Clicking on "**AF**" button will allow the camera to work in autofocus mode.

It will be sufficient to position the target to be observed in front of the camera lens and the focus will be obtained. The autofocus will be independent of the optical or digital zoom value of the camera: the camera must have enough contrast in the sample to be observed.

In the case of objects with low contrast, it is possible that the camera can not get the focus. In this case we recommend using manual focus.

It is important to remind that the camera doesn't have an infinity autofocus capability. The user must **approximately focus the specimen with the microscope focusing knobs. From this moment the camera will be able to automatically focus the specimen when the stage is moved to another position or the slide is changed on the stage.**

Clicking on "**MF**" button, the camera will work in manual focus mode. Activation of the MF button automatically activate the "**MF**" slider ①, with which you can operate to focus the camera without having to act on the microscope focusing knobs.

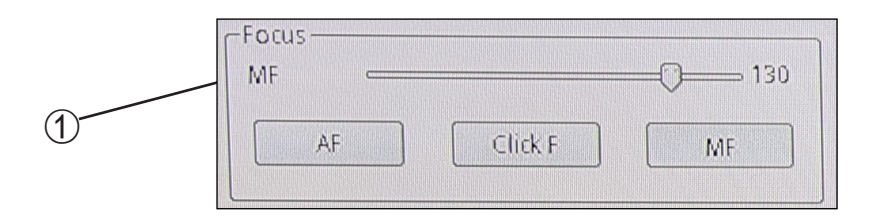

Clicking on "**Click F**" the camera is taught which is the optimal focus for the sample that is being observed. From now on, any movement that will be made on the sample or any change in zoom will have to be compensated again with a new focus.

If you work in "AF" mode, this operation will not be necessary.

# **8.1.2 "AF ROI" Section**

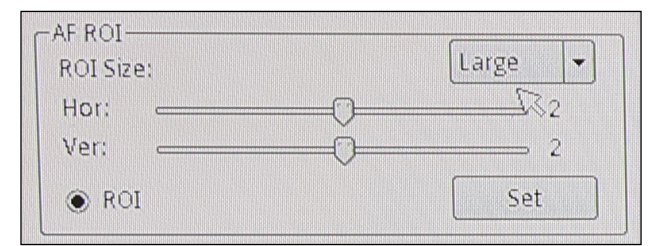

In the "AF ROI" section it is possible to set the size and the position of the ROI (Region Of Interest) where the autofocus will be detected.

ROI size can be either "Large" or Small". This can be selected by clicking on the arrow ②.

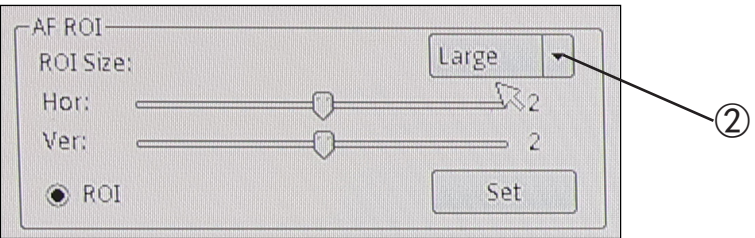

A drop down list will appear. Here it is possible to select te size of the ROI area.

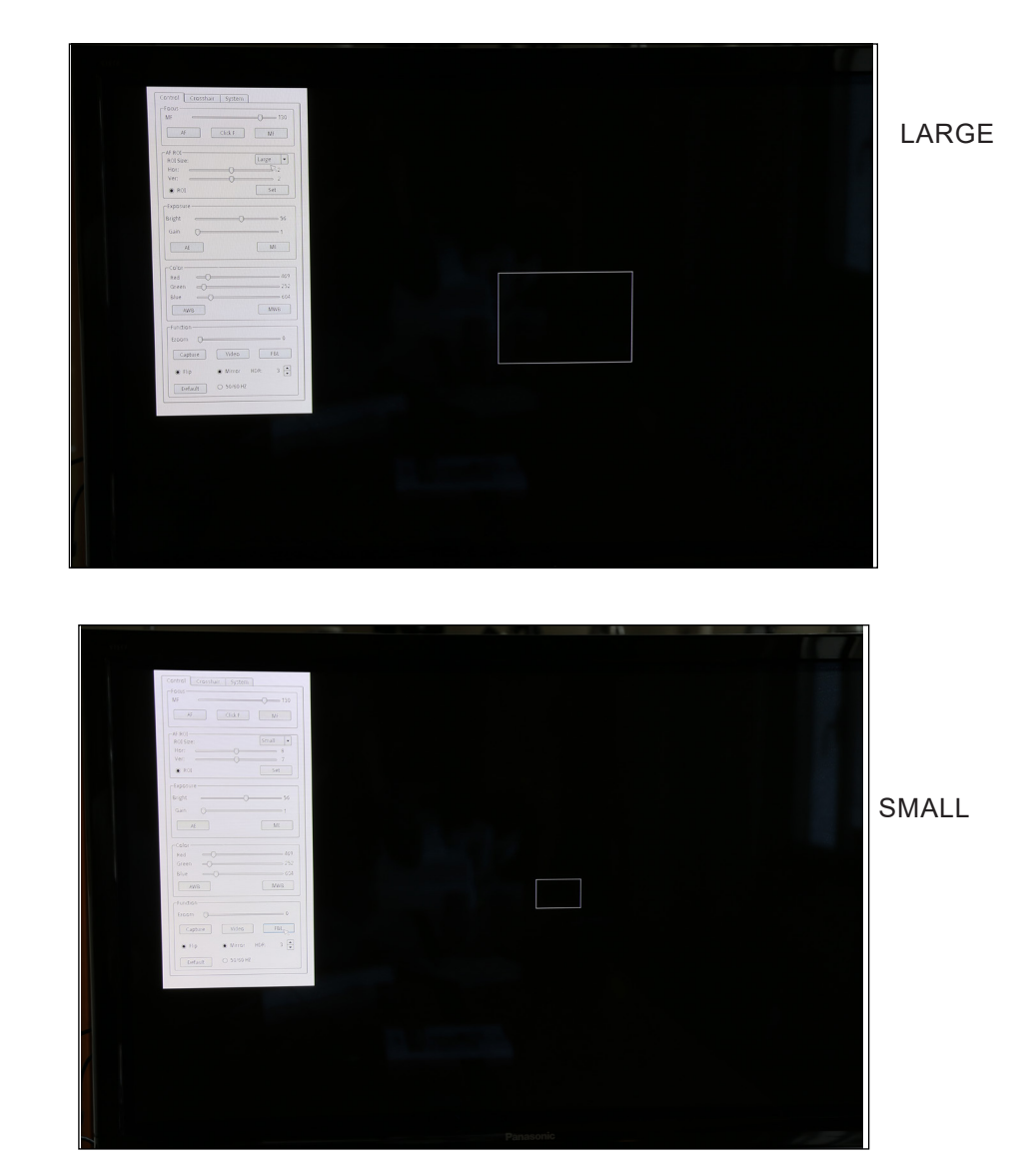

Clicking on the radio button "**ROI**" ③ will activate or deactivate the ROI.

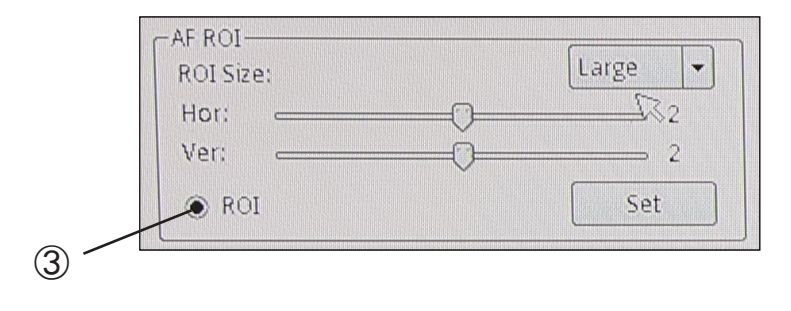

ROI can also be moved horizontally or vertically by using the two sliders "**Hor**" and "**Ver**" ④, in order to move the ROI in the position where the user wants the autofocus will be detected.

Horizontal movement ranges from 0 to 16, while vertical movement ranges from 0 to 14.

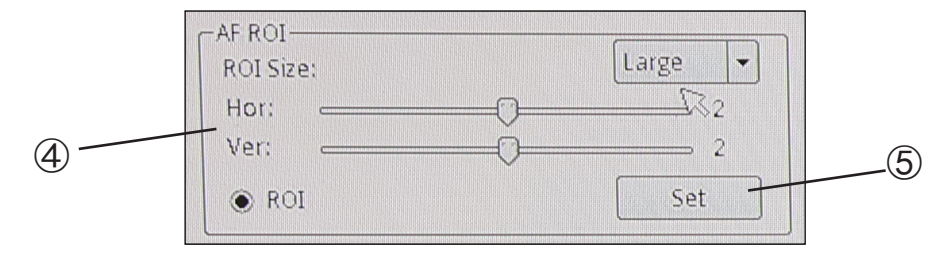

Clicking on "**Set**" ⑤ will apply all the settings.

# **8.1.3 "Exposure" Section**

"**Exposure**" section controls the exposure time and the brightness of the camera.

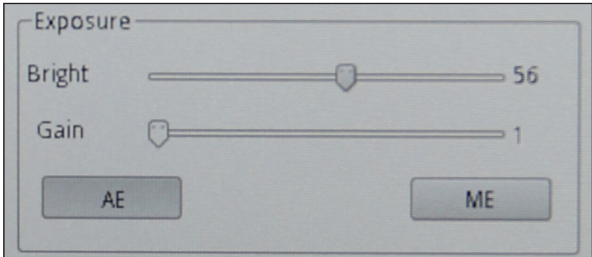

The camera can work in automatic exposure.

By activating the "**AE**" function, the camera works completely automatically. In this case it is not possible to act on the parameters of the camera, therefore in situations of insufficient lighting it is possible that the camera can not provide optimal image quality.

By activating the "**ME**" the camera works manually. It is therefore necessary to act on the camera parameters to adapt the exposure time to the lighting condition of the sample.

Moving the slider relative to "**Bright**" increases or decreases the exposure time of the camera. Depending on the amount of light that is used to illuminate the sample under examination, you will have to move to the right (increase) or to the left (decrease) the cursor to get a perfectly lit image avoiding under or overexposure.

The cursor relative to the "**Gain**" commands the so-called "gain" of the camera. The gain is a function that allows you to increase the sensitivity of the camera for shooting in low light. This obviously increases the background noise.

# **8.1.4 "Color" Section**

The "**Color**"section controls the color rendering of the camera.

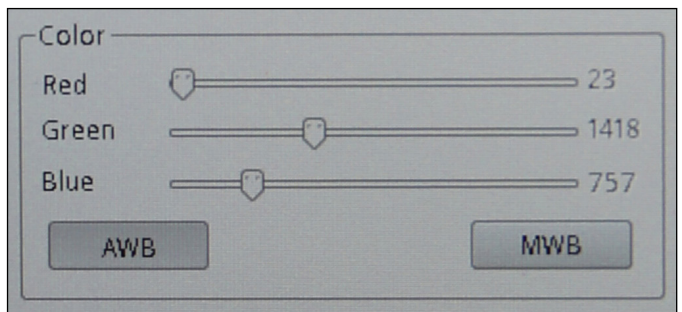

Activating the "**AWB**" function, the camera uses automatic white balance. Place an empty slide on the microscope front of the camera sensor and click "**AWB**". The camera adjusts the colors output from the camera to the color temperature of the scene being shot.

Activating the "**MWB**" function, the camera uses manual white balance. In this case it is necessary to move the sliders related to Red, Green and Blue to obtain a faithful reproduction of what is being observed.

# **8.1.5 "Function" Section**

"**Function**" section controls the image display on the monitor.

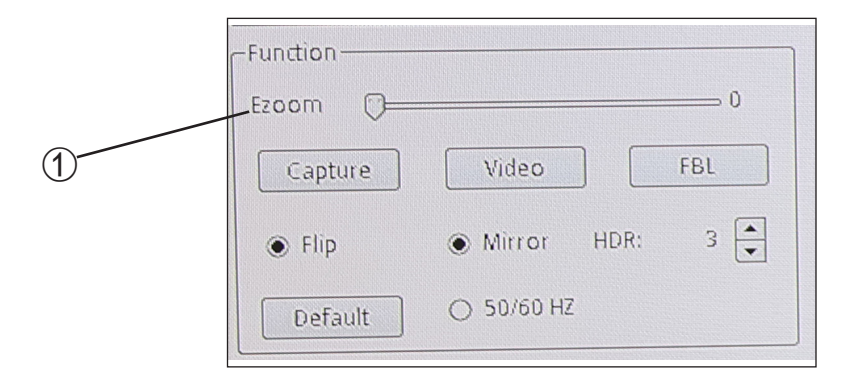

The "**Ezoom**" cursor ① allows to vary the magnification of the projection to the monitor of the framed object.

It is possible to change the zoom factor (optical zoom) from 0 to 50 operating on the on the cursor in the onscreen panel.

Camera allows to capture single images or videos simply by clicking on the "**Capture**" ② button for single images or on "**Video**" ③ for film sequences of desired length.

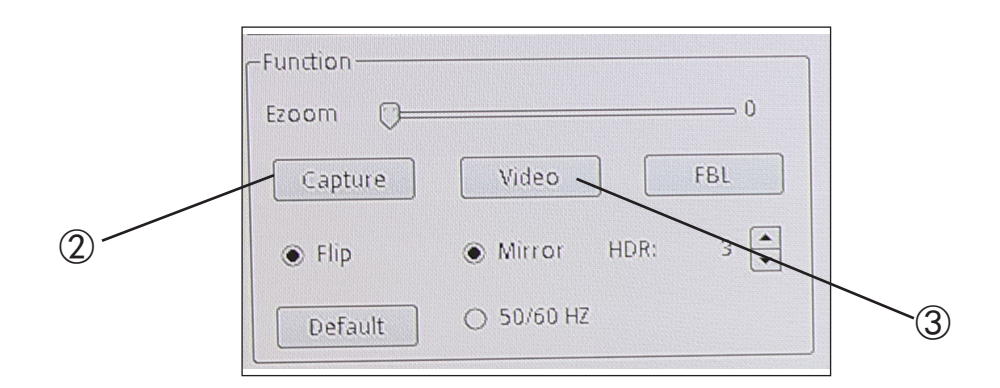

Still images or video will be stored on the SD card.

To view images or video the user must remove the SD card , simply pushing down the card. The internal locking mechanism will release the SD card that can be freely removed from its slot.

To re-insert the SD card: fully insert the card and push it downward until the locking mechanism is engaged.

"**FBL**" button ④ fully disable the autofocus function of the camera, putting back the sensor motor to the so-called "zero position".

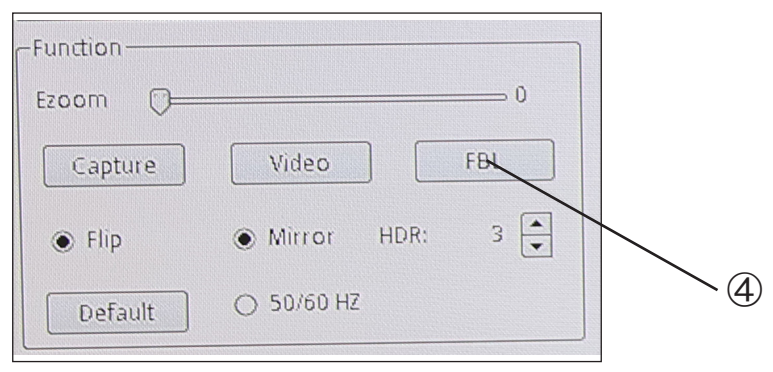

By clicking "**AF**" button or "**MF**" button again, the camera will allow to obtain an automatic or manual focus.

The "**Flip**" ⑤ function flips the framed image vertically, while the "**Mirror**" ⑥ function horizontally flips it. This is useful for making what is observed in the camera consistent with the real object.

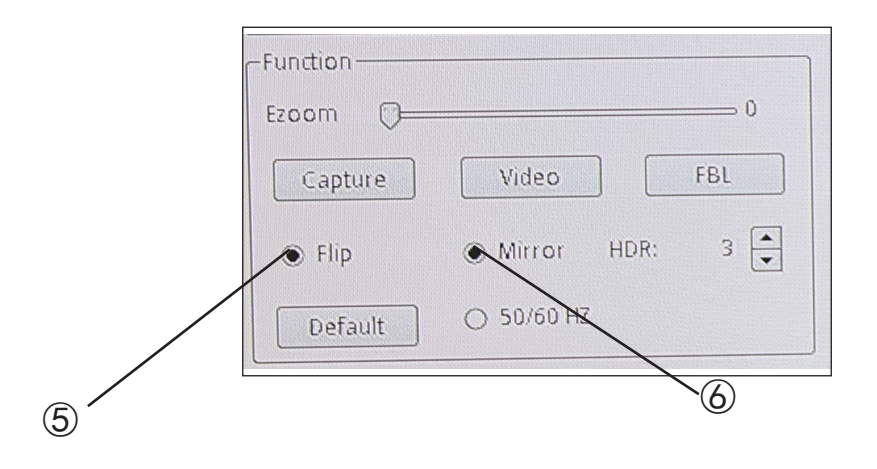

The "**HDR**" function ⑦ (High Dynamic Range) optimizes the image quality in the case of subjects with very clear framed areas together with very dark areas. Often in these conditions the camera favors or clear areas (omitting the dark areas making them black) or dark areas (with a consequent overexposure of the light areas, making them almost white).

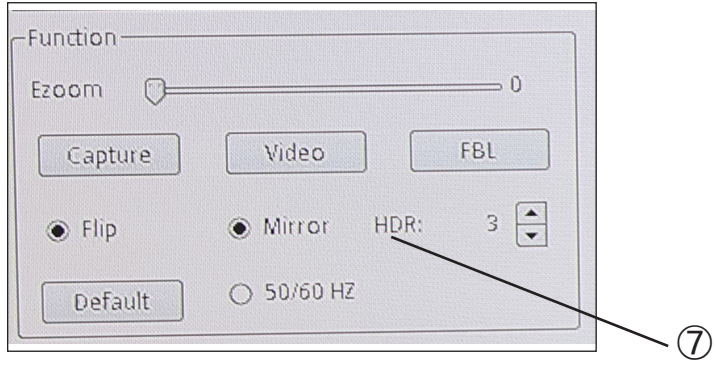

An "**HDR**" setting of 0 indicates that the camera will acquire a single image and store it. Increasing the number (max 3) the camera acquires 3 images at different exposures (usually an underexposure, one with optimal exposure and one overexposed), combines them to optimize the different zones with different lighting and creates a single image at exposure "virtually correct".

The "**50 / 60Hz**" function ⑧ is used to eliminate flickering of the image due to the power supply frequency.

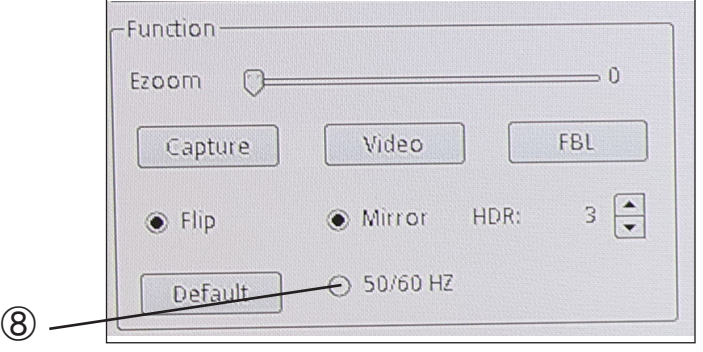

The "**Default**" key ⑨ resets all the settings made and restores the factory settings.

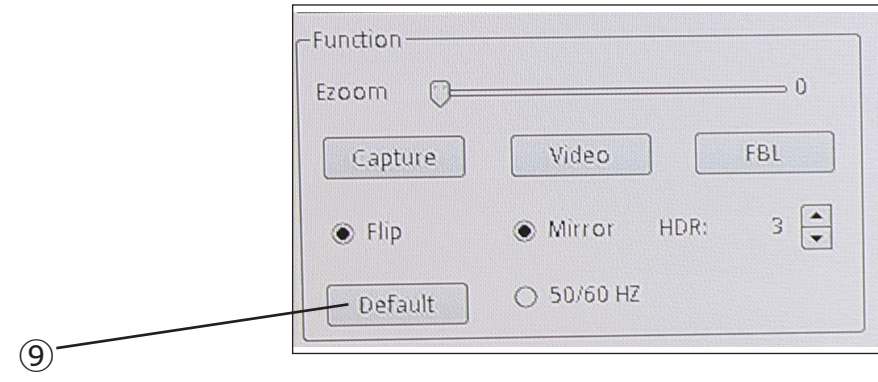

# **8.2 "Crosshair" Menu**

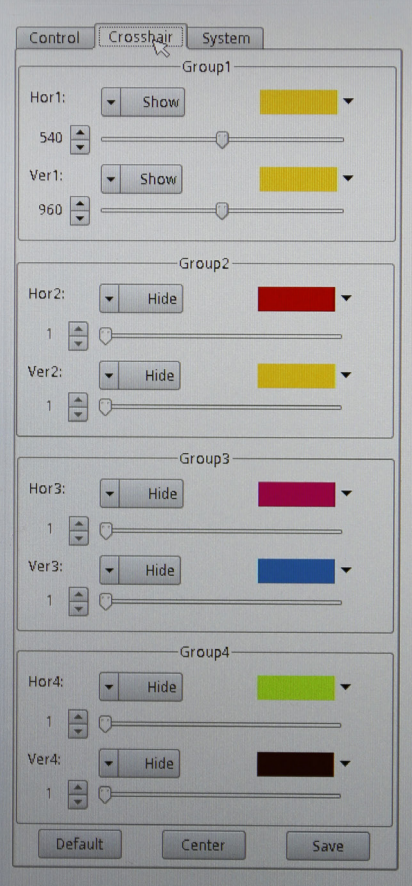

Up to 4 sets of horizontal or vertical rows can be superimposed on the monitor.

These lines can be placed anywhere on the monitor by simply dragging the cursor relative to the desired line.

The lines can be projected with different colors in order to be easily visible on the monitor, depending on the color of the sample in question.

Clicking with the mouse on the color palette of the desired row opens the context menu, with which you select the color of choice.

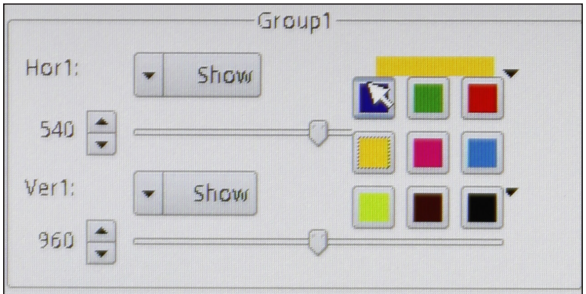

The lines, once traced, can be visible or hidden. Clicking on the "**Show / Hide**" button opens the context menu with which you can view a "**Show**" row or hide it "**Hide**". The lines, if hidden, will not be deleted from memory but simply will not be visible.

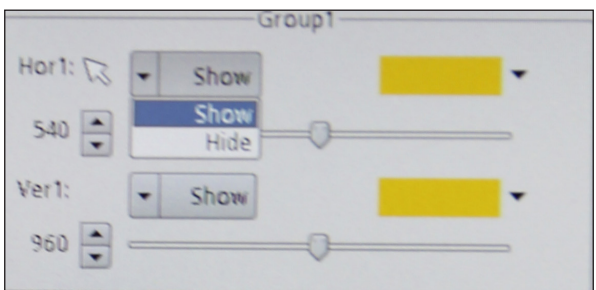

The "**Default**" key resets all the settings made and restores the factory settings.

The "**Center**" button places the lines exactly in the center of the monitor (possibly overlapping the different lines drawn).

The "**Save**" button saves the settings of the placed rows.

# **8.3 "System" Menu**

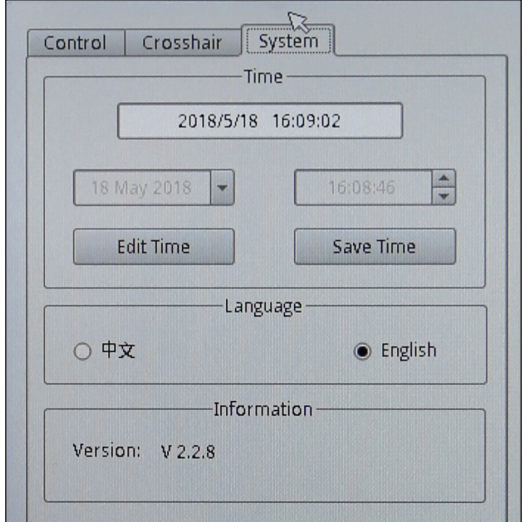

With this menu, the system information of the camera is changed.

The "**Edit Time**" button changes the current date and time, while the "Save Time" button saves the settings made just recently.

It is possible to change the menu language from English to Chinese.

The "**Information**" field displays the current version of the software.

# **9. Maintenance**

# **To think about when and after using the system**

- The system should always be kept vertically when moving it and be careful so that no moving parts, such as the eyepieces, fall out.
- Never mishandle or impose unnecessary force on the device.<br>• Never attempt to service the device vourself
- Never attempt to service the device yourself.
- After use, cover the microscope with the provided dust-cover, and keep it in a dry and clean place.

# **Electrical safety precautions**

- Before plugging in the power supply, make sure that the supplying voltage of your region matches with the operation voltage of the equipment and that the lamp switch is in off-position.
- Users should observe all safety regulations of the region. The equipment has acquired the CE safety label. However, users do have full responsibility to use this equipment safely.

# **Cleaning the optics**

- If the optical parts need to be cleaned try first to: use compressed air.
- If that is not sufficient: use a soft lint-free piece of cloth with water and a mild detergent.
- And as a final option: use the piece of cloth moistened with a 3:7 mixture of ethanol and ether.
- Note: ethanol and ether are highly flammable liquids. Do not use them near a heat source, near sparks or near electric equipment. Use these chemicals in a well ventilated room.
- Remember to never wipe the surface of any optical items with your hands. Fingerprints can damage the optics.
- Do not disassemble objectives or eyepieces in attempt to clean them.

# **For the best results, use the OPTIKA cleaning kit (see catalogue).**

If you need to send the microscope to Optika for maintenance, please use the original packaging.

# **Equipment disposal**

Art.13 Dlsg 25 July 2005 N°151. "According to directives 2002/95/EC, 2002/96/EC and 2003/108/EC relating to the reduction in the use of hazardous substances in electrical and electronic equipment and waste disposal.

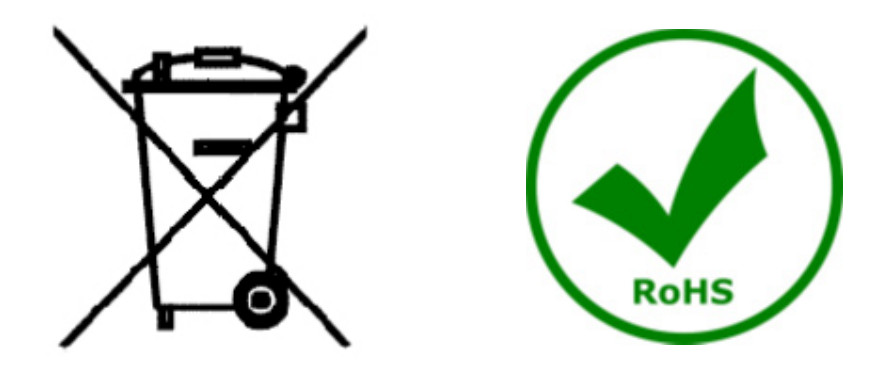

The basket symbol on equipment or on its box indicates that the product at the end of its useful life should be collected separately from other waste. The separate collection of this equipment at the end of its lifetime is organized and managed by the producer. The user will have to contact the manufacturer and follow the rules that he adopted for end-of-life equipment collection. The collection of the equipment for recycling, treatment and environmentally compatible disposal, helps to prevent possible adverse effects on the environment and health and promotes reuse and/or recycling of materials of the equipment. Improper disposal of the product involves the application of administrative penalties as provided by the laws in force.

# OPTIKA<sup>®</sup> S.r.l.

Via Rigla, 30 - 24010 Ponteranica (BG) - ITALY Tel.: +39 035.571.392 info@optikamicroscopes.com - www.optikamicroscopes.com

**OPTIKA<sup>®</sup> Spain**<br>spain@optikamicroscopes.com

**OPTIKA® USA** usa@optikamicroscopes.com

OPTIKA **China** ® china@optikamicroscopes.com

**OPTIKA**<sup>*India*</sup> india@optikamicroscopes.com

**OPTIKA<sup>®</sup> Central America**<br>camerica@optikamicroscopes.com

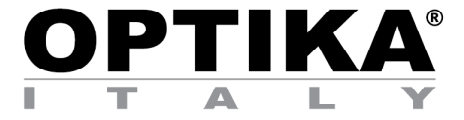

# **Telecamera HDMI Autofocus, 2 MP CMOS**

# **MANUALE DI ISTRUZIONI**

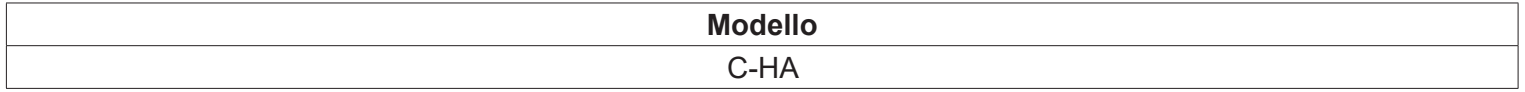

Ver. 1.0 2019

# $C<sub>f</sub>$

# **Sommario**

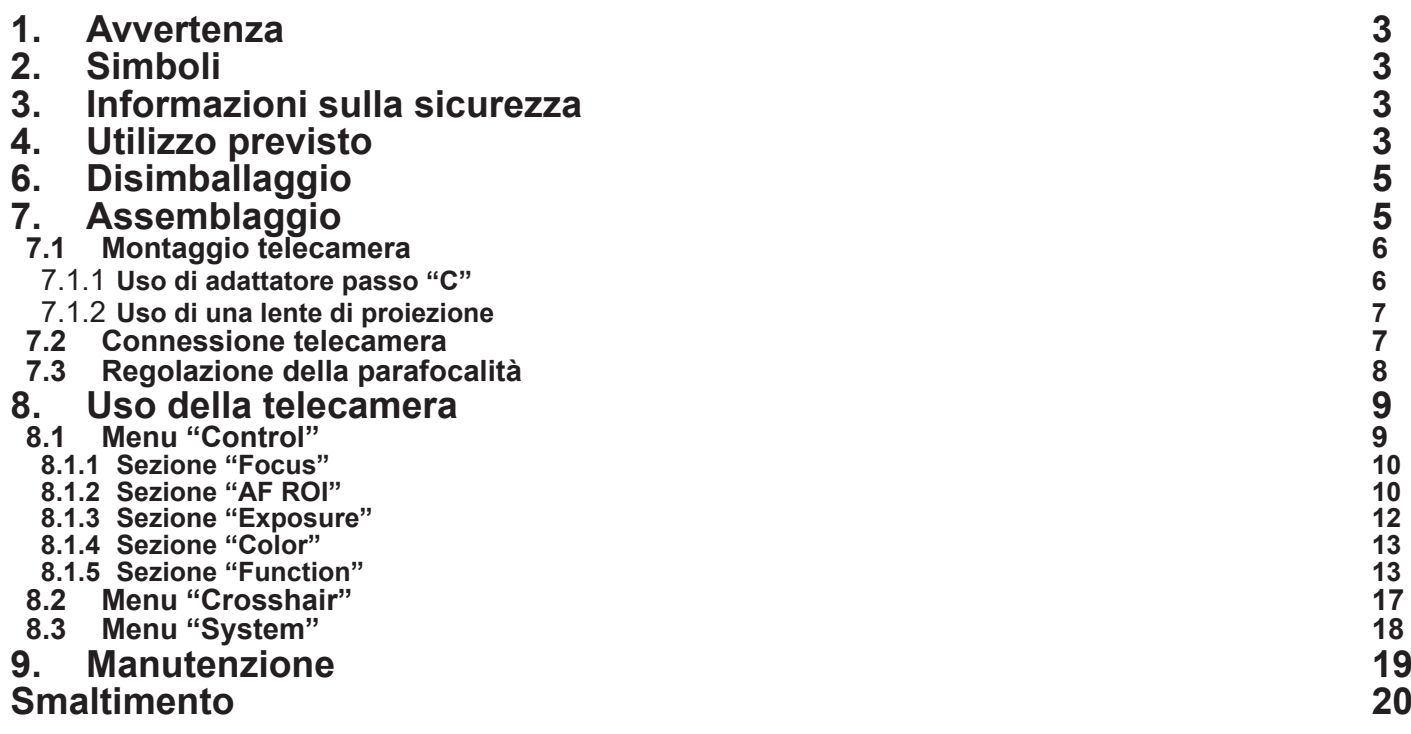

# **1. Avvertenza**

Questo microscopio è uno strumento scientifico di alta precisione, progettato per durare a lungo con una minima manutenzione; la realizzazione è secondo i migliori standard ottici e meccanici, per poter essere utilizzato quotidianamente. Vi ricordiamo che questo manuale contiene informazioni importanti per la sicurezza e per la manutenzione dello strumento, e deve quindi essere messo a disposizione di coloro che lo utilizzeranno. Decliniamo ogni responsabilità derivante da un utilizzo dello strumento non indicato nel presente manuale.

# **2. Simboli**

La seguente tabella riporta i simboli utilizzati in questo manuale.

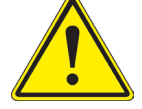

# **PERICOLO**

Questo simbolo indica un rischio potenziale ed avverte di procedere con cautela.

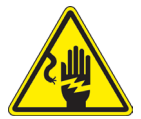

# **SHOCK ELETTRICO**

Questo simbolo indica un rischio di shock elettrico.

# **3. Informazioni sulla sicurezza**

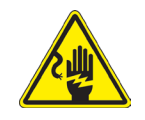

Per evitare shock elettrici

Prima di collegare il cavo di alimentazione alla presa elettrica, assicurarsi che il voltaggio della rete locale coincida con il voltaggio dello strumento e che l'interruttore dell'illuminazione sia nella posizione "OFF". Gli utenti dovranno seguire tutte le norme di sicurezza locali. Lo strumento è certificato CE. In ogni caso, gli utilizzatori sono gli unici responsabili per un utilizzo sicuro dello strumento. Per l'utilizzo in sicurezza dello strumento è importante attenersi alle seguenti istruzioni e leggere il manuale in tutte le sue parti.

# **4. Utilizzo previsto**

Solo per applicazioni di ricerca ed usi didattici. Non indicato per utilizzo diagnostico e terapeutico umano e veterinario.

# **5. Panoramica**

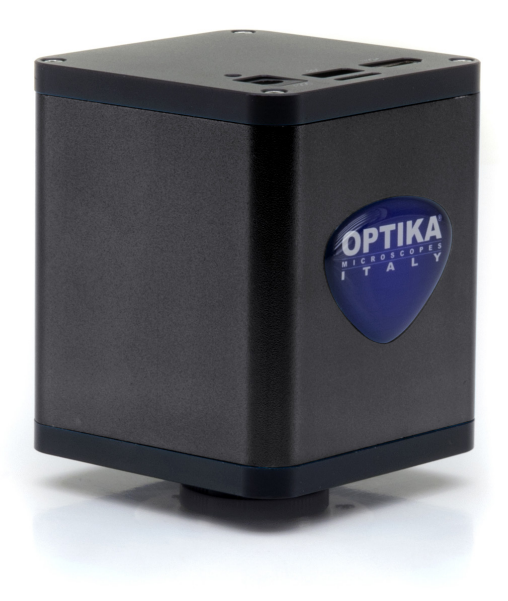

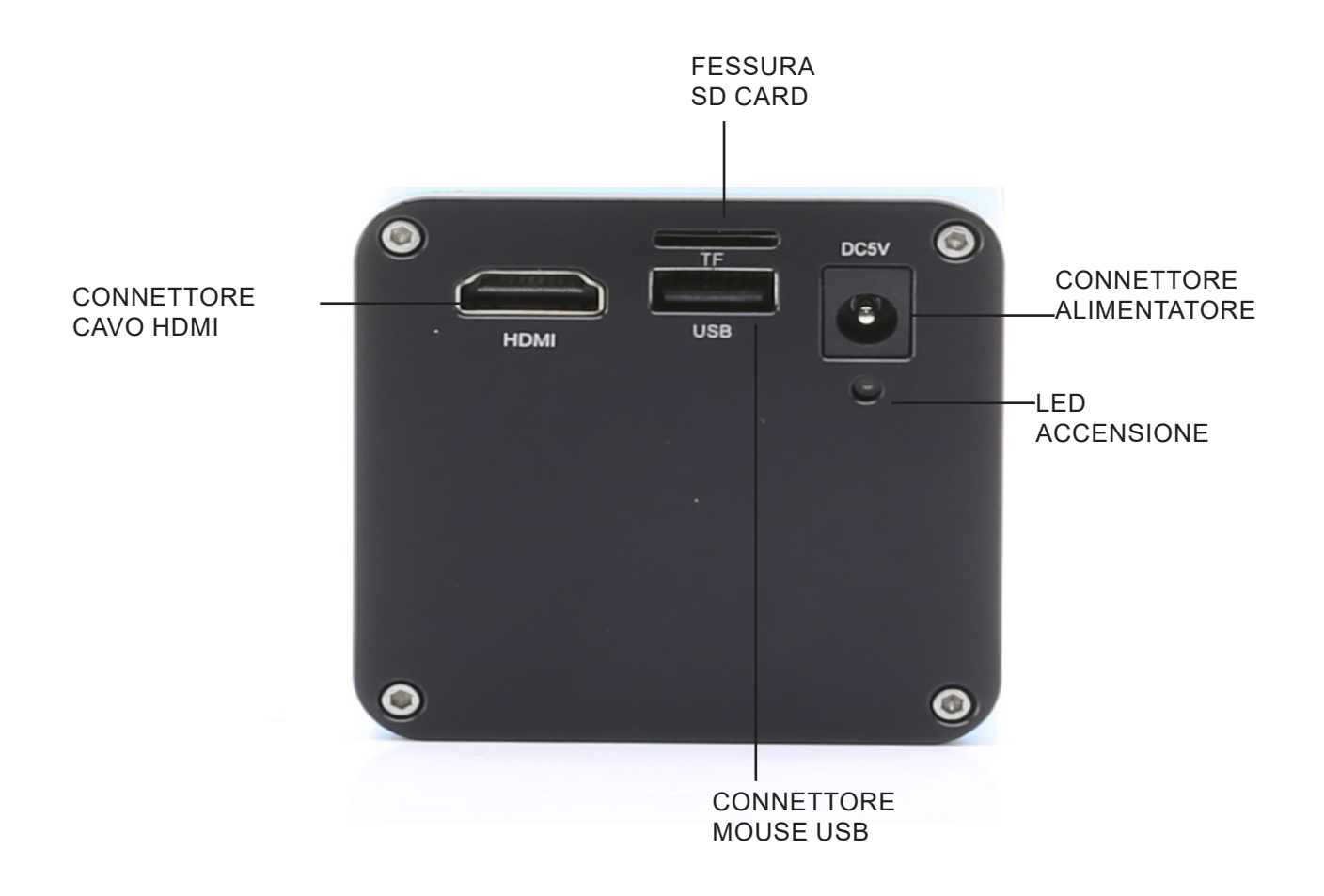

# **6. Disimballaggio**

La telecamera si trova in un imballaggio di polistirolo espanso stampato. Fare attenzione a non far cadere o danneggiare i componenti ottici. Estrarre con cautela la telecamera dal suo imballaggio e appoggiarla su un piano stabile.

Non toccare a mani nude superfici ottiche come lenti, filtri o vetri. Tracce di grasso o altri residui possono deteriorare la qualità dell'immagine finale e corrodere la superficie dell'ottica in breve tempo.

# **7. Assemblaggio**

Una volta aperto l'imballo, le parti della telecamera sono le seguenti:

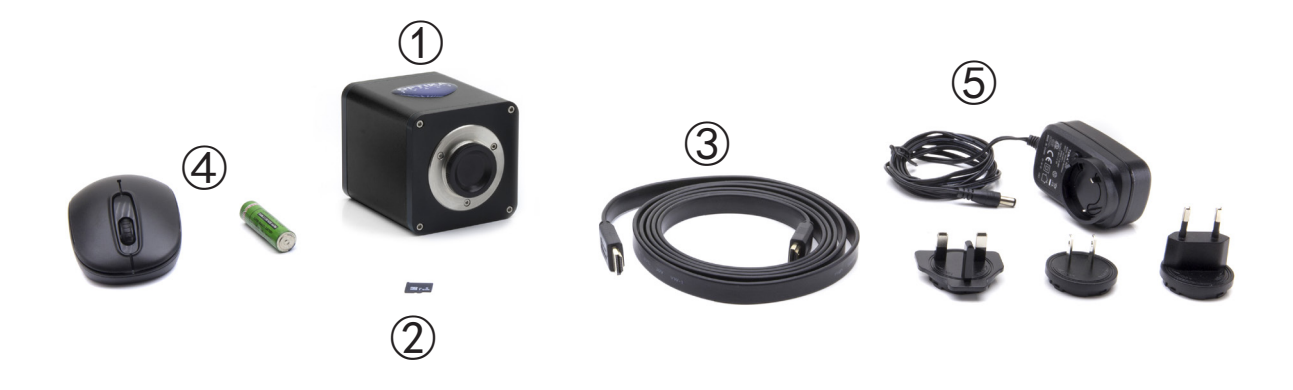

① Telecamera ② Micro SD card 16GB ③ Cavo HDMI

- ④ Mouse wireless + batteria
- ⑤ Alimentatore

# **7.1 Montaggio telecamera**

# 7.1.1 **Uso di adattatore passo "C"**

- 1. Rimuovere i tappi di protezione dalla telecamera e dal passo "C".
- 2. Avvitare il passo "C" alla telecamera. (Fig. 1)

3. Allentare la vite di bloccaggio sulla porta trinocu- lare. (Fig. 2)

- 4. Installare la coda di rondine del passo "C" nel foro vuoto della porta trinoculare. (Fig. 3)
- 

Fig. 3

5. Stringere la vite di fissaggio. (Fig. 4)

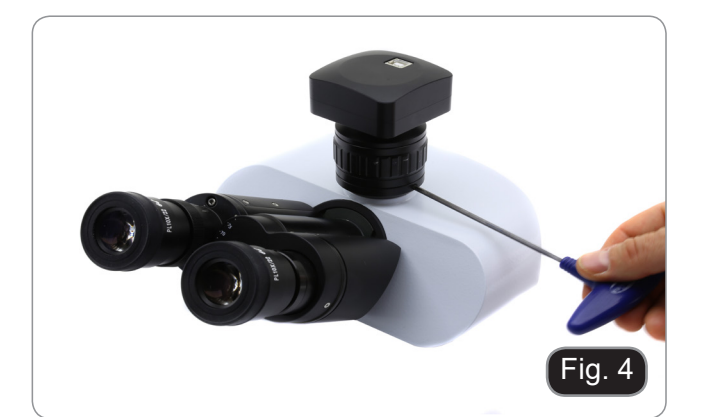

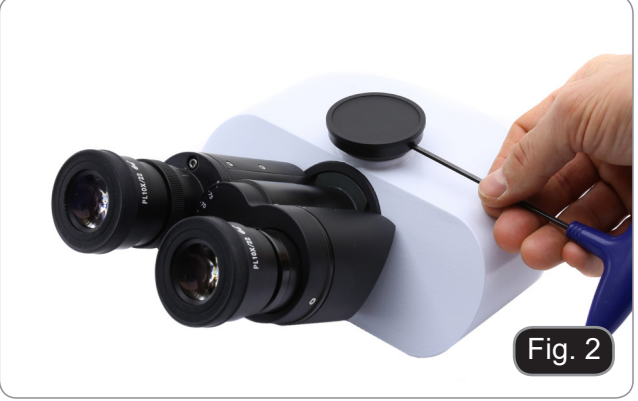

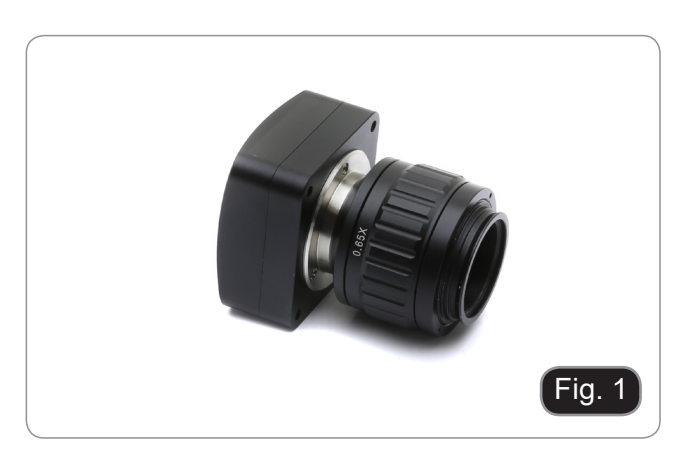

# 7.1.2 **Uso di una lente di proiezione**

- 1. Rimuovere i tappi di protezione dalla telecamera e dalla lente di proiezione.
- 2. Avvitare la lente di proiezione alla telecamera. (Fig. 1)

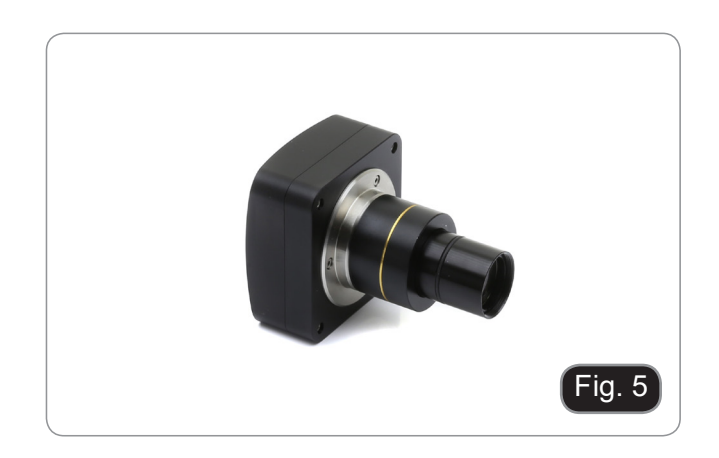

3. Insererire la lente di proiezione nella porta trino- culare. (Fig. 2)

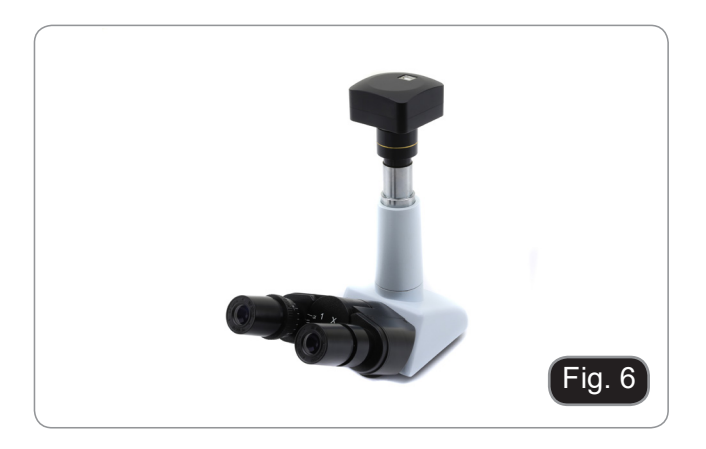

# **7.2 Connessione telecamera**

1. Collegare un terminale del cavo HDMI al con- nettore HDI della telecamera ①. (Fig. 7)

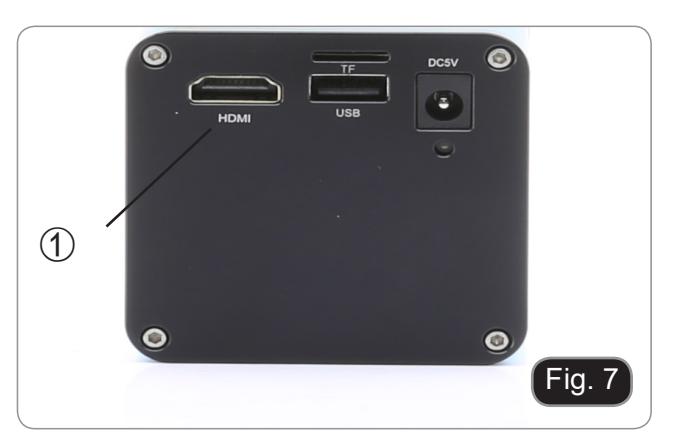

2. Aprire il vano batteria del mouse ②. (Fig. 8)

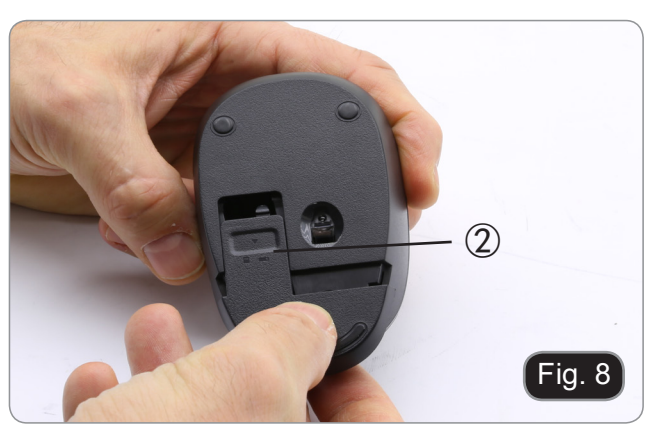

3. Estrarre il ricevitore wireless del mouse ③. (Fig. 9)

- 4. Collegare il ricevitore nella porta USB ④ della telecamera. (Fig. 10)
- 5. Inserire la batteria nel mouse (rispettare le polarità) e richiudere il vano batteria.

- 6. Collegare lo spinotto dell'alimentatore nel connettore DC5V ⑤ per alimentare la telecamera. (Fig. 11)
- Una volta connesso l'alimentatore, la teleca**mera impiega circa 10 secondi per accendersi, quindi il LED** ⑥ **diventa blu. Questo non è un difetto.**

# **7.3 Regolazione della parafocalità**

Per avere la stessa messa a fuoco quando si osserva il campione attraverso gli oculari e sullo schermo / monitor, verificare che il microscopio sia installato e impostato correttamente e seguire le istruzioni riportate di seguito.

In caso di microscopio biologico:

- 1. Usare un obiettivo a basso ingrandimento e mettere a fuoco il preparato.
- 2. Passare all'obiettivo a secco più grande disponibile sul microscopio (40x o 60x) e mettere nuovamente a fuoco il campione.
- 3. Attivare la visualizzazione live sulla videocamera, senza modificare la messa a fuoco sul microscopio.
- 4. Osservando l'immagine sullo schermo / monitor, regolare la messa a fuoco ruotando la manopola zigrinata sull'adattatore passo "C".

In case di stereomicroscopio:

- 1. Usare un basso ingrandimento e mettere a fuoco il preparato.
- 2. Passare al massimo ingrandimento disponibile usando la manopola zoom e rimettere a fuoco il preparato.
- 3. Attivare la visualizzazione live sulla videocamera, senza modificare la messa a fuoco sul microscopio.
- 4. Osservando l'immagine sullo schermo / monitor, regolare la messa a fuoco ruotando la manopola zigrinata sull'adattatore passo "C".

La corretta regolazione della parafocalità si ottiene quando viene raggiunto lo stesso fuoco quando si guarda negli oculari e sullo schermo / monitor.

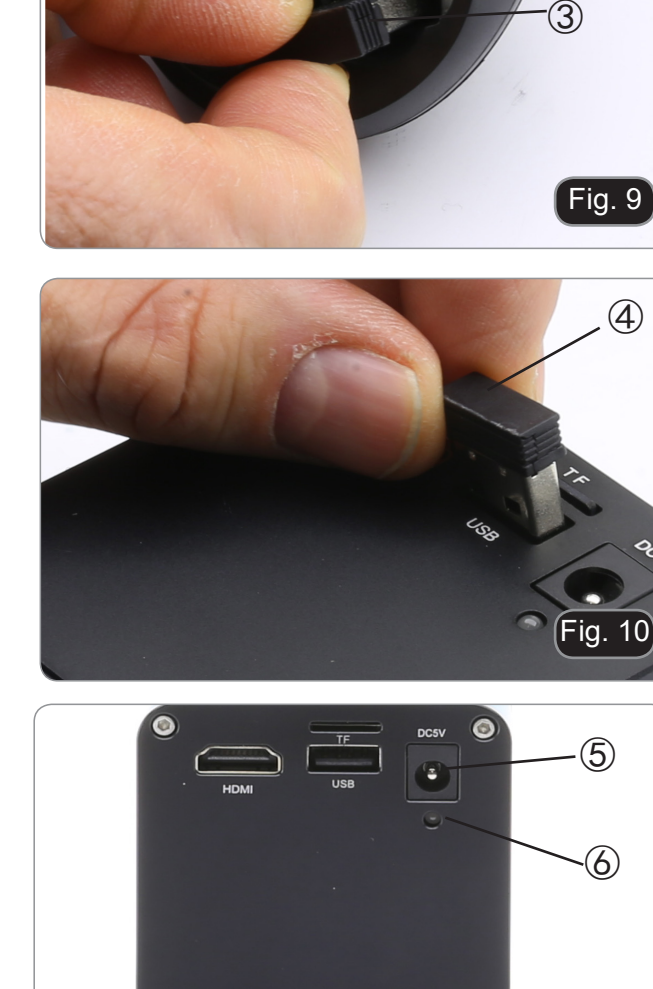

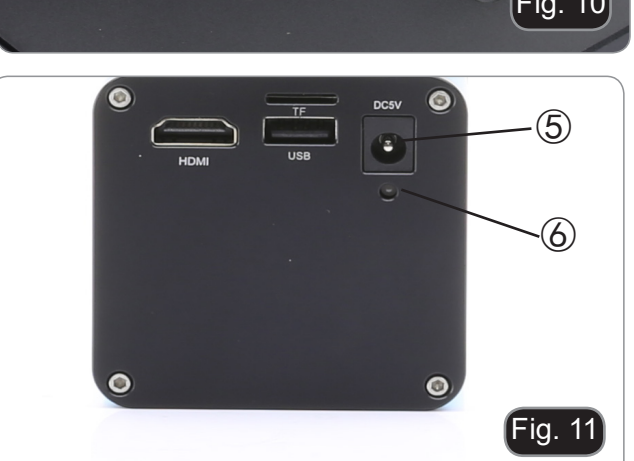

# **8. Uso della telecamera**

La telecamera è dotata di un menù "on screen" che si attiva quando il cursore del mouse viene posizionato nell'angolo in alto a sinistra del monitor.

Spostando il cursore in una zona diversa il menù scompare.

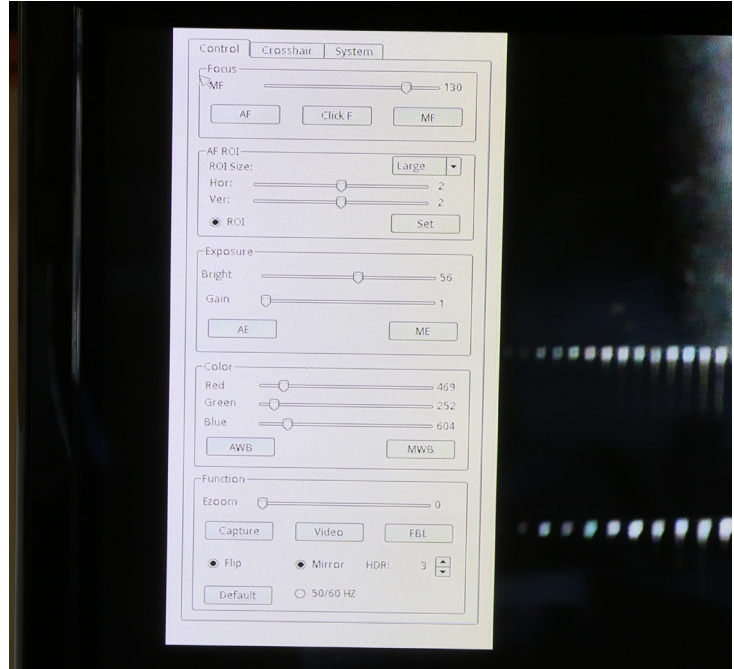

# **8.1 Menu "Control"**

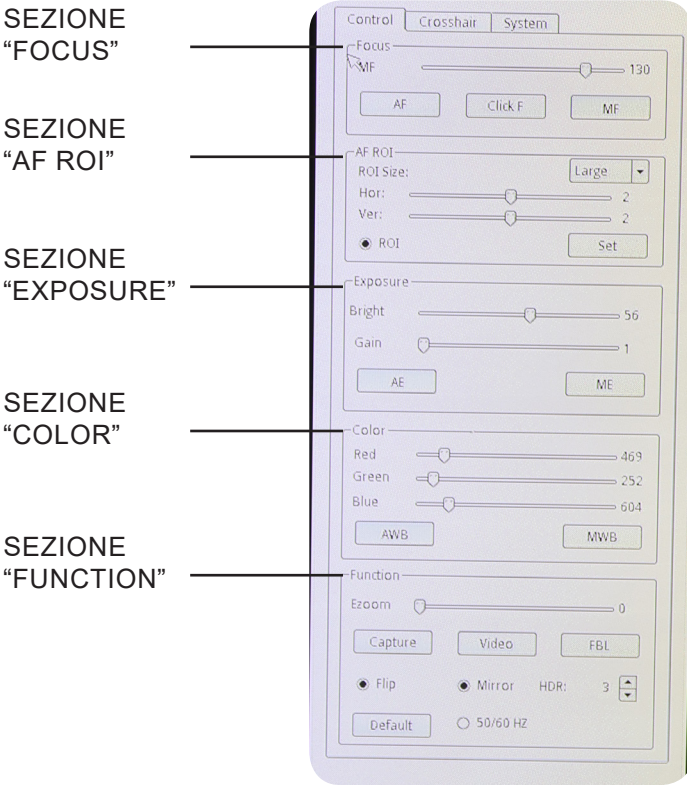

# **8.1.1 Sezione "Focus"**

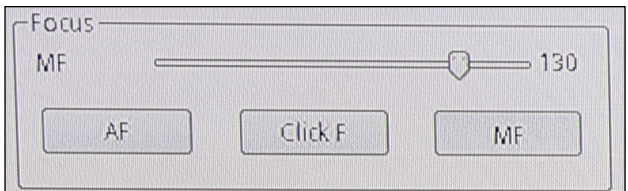

E' possibile lavorare in autofocus (AF) o in fuoco manuale (MF).

Cliccando su "**AF**" la telecamera lavora in modalità autofocus.

Sarà sufficiente posizionare il soggetto da osservare davanti alla lente della telecamera e il fuoco verrà ottenuto automaticamente.

La messa a fuoco automatica sarà indipendente dal valore di zoom ottico o digitale della telecamera: è necessario che la telecamera trovi un sufficiente contrasto nel campione da osservare.

In caso di oggetti con basso contrasto, è possibile che la telecamera non riesca ad ottenere il fuoco. In questo caso si consiglia di utilizzare la messa a fuoco manuale.

**• È importante ricordare che la fotocamera non ha una capacità di messa a fuoco automatica all'infinito. L'utente deve mettere a fuoco approssimativamente il campione con le manopole di messa a fuoco**  del microscopio. Da questo momento la fotocamera sarà in grado di mettere a fuoco automatica**mente il campione quando il tavolino viene spostato in un'altra posizione o viene cambiato il v etrino.**

Cliccando su "**MF**" la telecamera lavora in modalità fuoco manuale. L'attivazione del tasto MF attiva in automatico il cursore "**MF**" ①, con i quali è possibile agire sulla messa a fuoco della telecamera senza dover agire sulle manopole di messa a fuoco del microscopio.

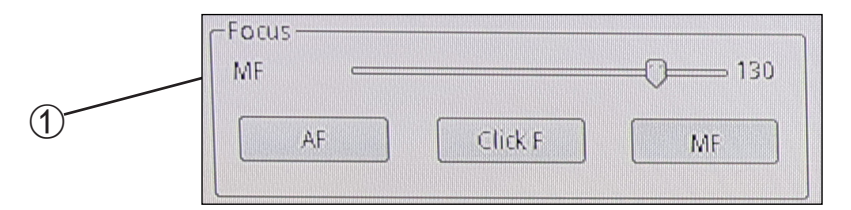

Cliccando su "**Click F**" si insegna alla telecamera quale è la messa a fuoco ottimale per il campione che si sta osservando. Da questo momento, ogni spostamento che si effettuerà sul campione o ogni variazione di zoom dovrà essere nuovamente compensata con una nuova messa a fuoco.

Se invece si lavora in modalità "AF" questa operazione non sarà necessaria.

# **8.1.2 Sezione "AF ROI"**

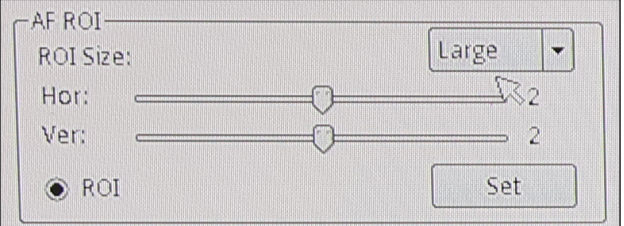

Nella sezione "AF ROI" è possibile impostare dimensione e posizione della (Region Of Interest) che verrà usata per la rilevazione dell'autofocus.

La dimensione della ROI può essere "Large" o Small". Questa può essere selezionata cliccando sulla freccia ②.

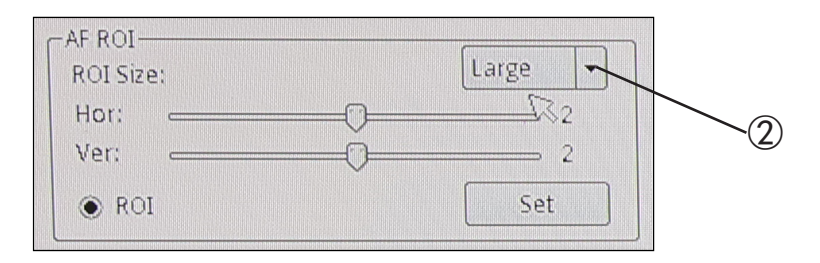

Appare un menu a tendina. Qui è possibile selezionare la dimensione dell'area ROI.

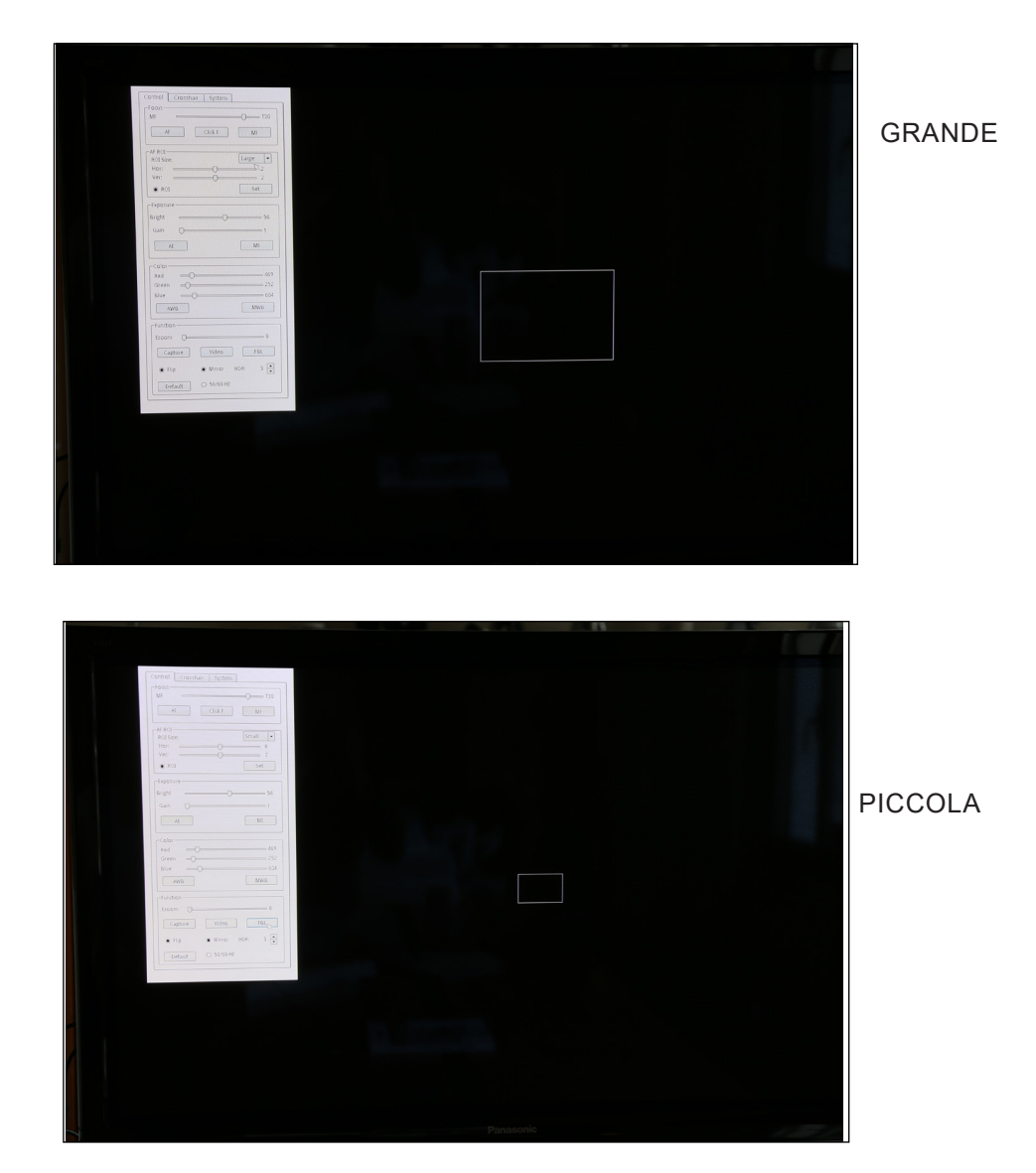

Cliccando sul tasto rotondo "**ROI**" ③ si può attivare o disattivare la ROI.

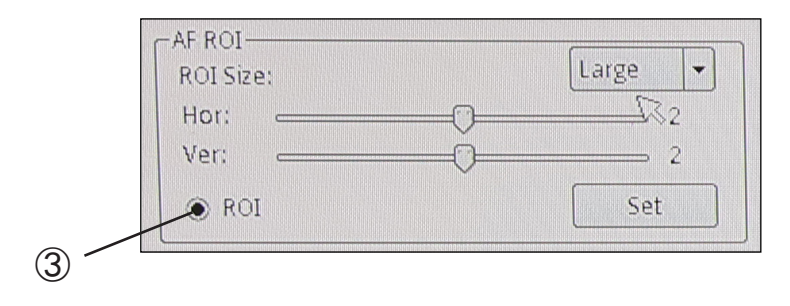

La ROI può anche essere spostata orizzontalmente o verticalmente usando i due cursori "**Hor**" e "**Ver**" ④, per spostare la roi nella posizione in cui si desidera rilevare l'autofocus.

Lo spostamento orizzontale varia da 0 a 16, mentre il movimento verticale varia da 0 a 14.

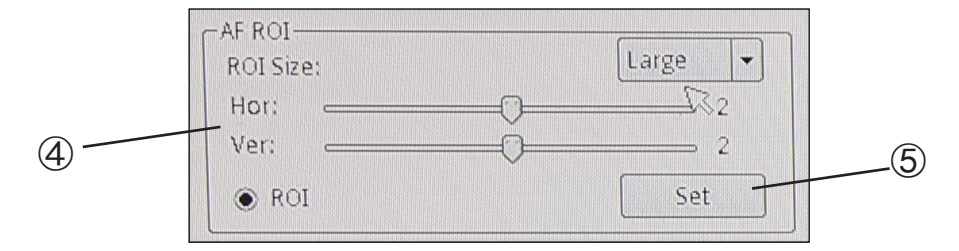

Cliccare su "**Set**" ⑤ per applicare le modifiche.

# **8.1.3 Sezione "Exposure"**

La sezione "**Exposure**" comanda il tempo di esposizione e la luminosità della telecamera.

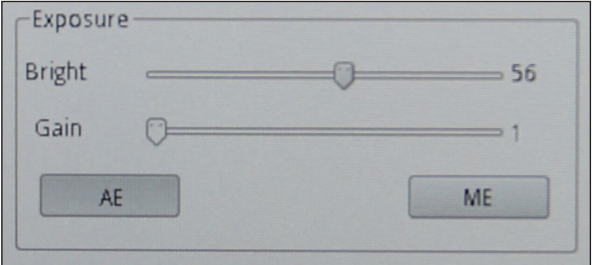

La telecamera può lavorare in esposizione automatica. Attivando la funzione "**AE**" la telecamera lavora in modo totalmente automatico. In questo caso non è possibile agire sui parametri della telecamera, quindi in situazioni di illuminazione non sufficiente è possibile che la telecamera non riesca a fornire una qualità dell'immagine ottimale.

Attivando la funzione "**ME**" la telecamera lavora in modo manuale. E' quindi necessario agire sui parametri della telecamera per adattare il tempo di esposizione alla condizione di illuminazione del campione.

Spostando il cursore relativo a "**Bright**" si aumenta o si diminuisce il tempo di esposizione della telecamera. In funzione della quantità di luce che viene utilizzata per illuminare il campione in esame si dovrà spostare verso destra (aumentare) o verso sinistra (diminuire) il cursore per avere un'immagine perfettamente illuminata evitando sotto o sovráesposizione.

Il cursore relativo al "**Gain**" comanda il cosiddetto "guadagno" della telecamera. Il guadagno è una funzione che permette di aumentare la sensibilità della telecamera per riprese in luce scarsa. Questo, ovviamente, aumenta il rumore di fondo.

# **8.1.4 Sezione "Color"**

La sezione "**Color**" controlla la resa cromatica della telecamera.

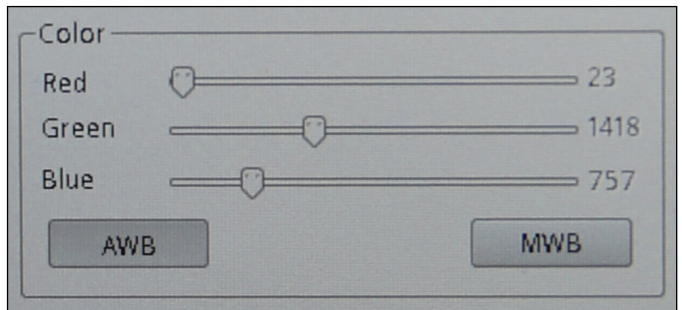

Attivando la funzione "**AWB**" si utilizza il bilanciamento del bianco automatico. Posizionare un foglio di carta bianco di fronte al sensore della telecamera e cliccare "AWB". La telecamera adatta i colori in uscita dalla telecamera alla temperatura di colore della scena ripresa.

Attivando la funzione "**MWB**" si utilizza il bilanciamento del bianco manuale. In questo caso è necessario spostare i cursori relativi al Red, Green e Blue per ottenere una riproduzione fedele di quanto si sta osservando.

# **8.1.5 Sezione "Function"**

La sezione "**Function**" comanda la visualizzazione dell'immagine a monitor. .

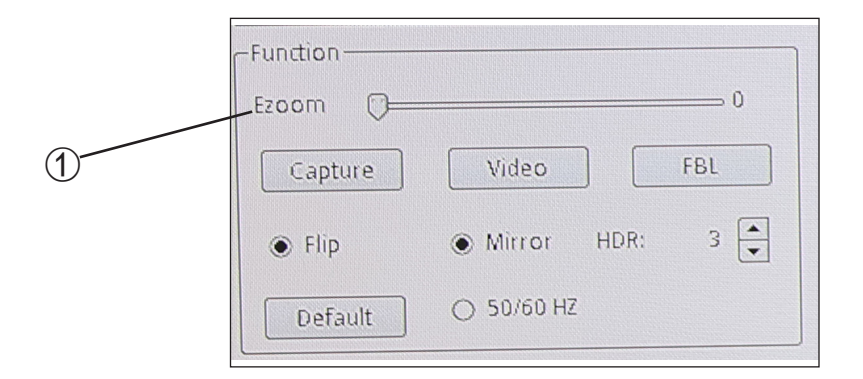

Il cursore "**Ezoom**" ① permette di variare l'ingrandimento della proiezione a monitor dell'oggetto inquadrato.

E' possibile variare il fattore zoom (zoom ottico) da 0 a 50 agendo sul cursore nel pannello a video.

E' possibile catturare immagini singole o video semplicemente cliccando sul tasto "**Capture**" ② per immagini singole o su "**Video**" ③ per sequenze filmate di lunghezza desiderata.

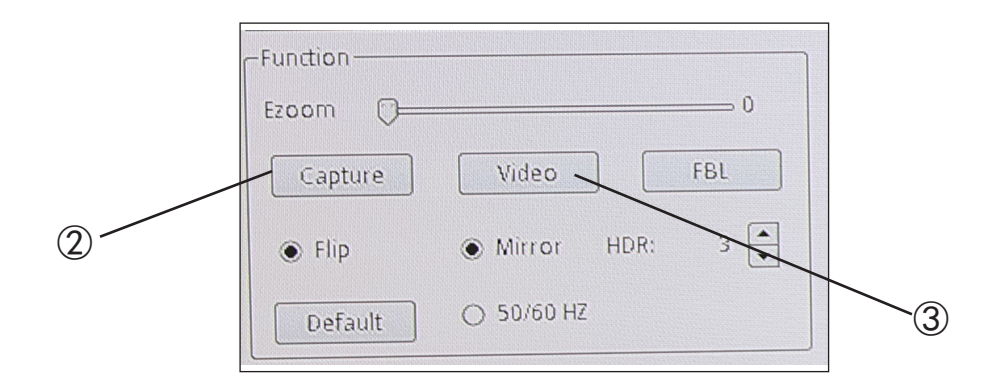

Immagini singole o filmati verranno memorizzati sulla SD card.

Per visualizzare immagini o video l'utente deve rimuovere la scheda SD, semplicemente spingendo verso il basso la scheda. Il meccanismo di blocco interno rilascerà la scheda SD che può essere rimossa dal suo allog- giamento.

Per reinserire la scheda SD: inserire completamente la scheda e spingerla verso il basso fino a quando il mec- canismo di bloccaggio è inserito.

Il tasto "FBL" 4 disabilita completamente la funzione autofocus della telecamera, riportando il motore del sen-<br>sore nella cosiddetta "posizione zero".

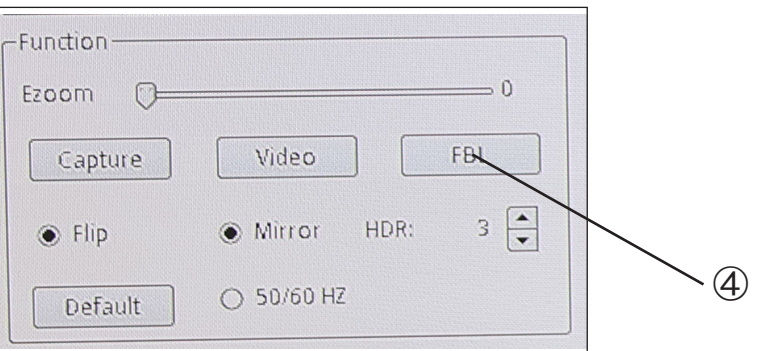

Cliccando nuovamente i tasti "**AF**" o "**MF**", la teecamera consentirà di ottenere un fuoco manuale o automatico.

La funzione "**Flip**" ⑤ ribalta verticalmente l'immagine inquadrata, mentre la funzione "**Mirror**" ⑥ la ribalta orizzontalmente. Questo è utile per rendere coerente quello che si osserva in telecamera rispetto all'oggetto reale.

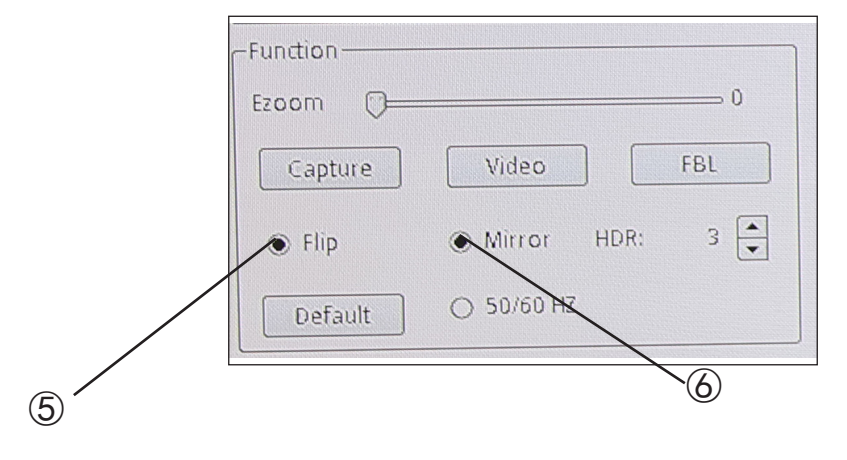

La funzione "**HDR**" (7) (High Dynamic Range) consente di ottimizzare la qualità dell'immagine in caso di soggetti che presentano zone inquadrate molto chiare insieme a zone molto scure. Spesso in queste condizioni la telecamera privilegia o le zone chiare (tralasciando le zone scure rendendole nere) o le zone scure (con una conseguente sovraesposizione delle zone chiare, rendendole quasi bianche).

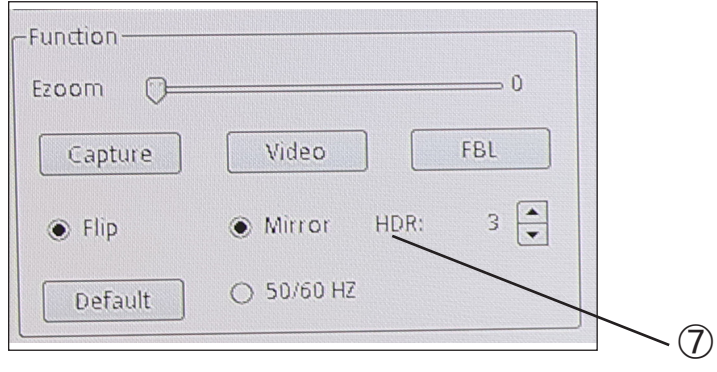

Un settaggio "**HDR**" di 0 indica che la telecamera acquisirà una singola immagine e la archivierà. Aumentando il numero (max 3) la telecamera acquisisce 3 immagini a esposizioni diverse (in genere una sottoesposta, una a esposizione ottimale ed una sovraesposta), le combina per ottimizzare le varie zone ad illuminazione diversa e crea un'immagine singola ad esposizione "virtualmente corretta".

La funzione "**50/60Hz**" ⑧ viene utilizzata per eliminare l'eventuale sfarfallio dell'immagine dovuto alla frequenza di alimentazione.

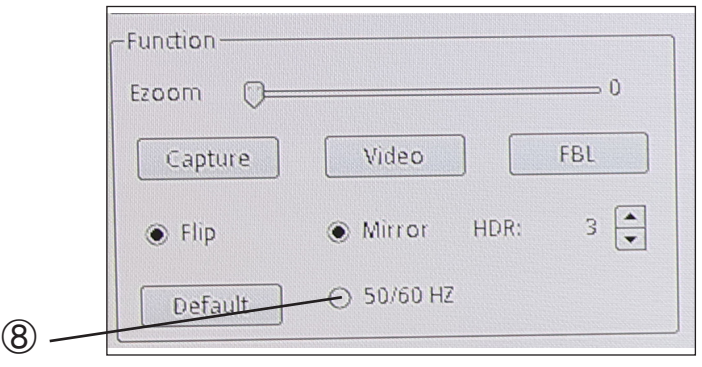

Il tasto "**Default**" ⑨ azzera tutte le impostazioni effettuate e ripristina le impostazioni di fabbrica.

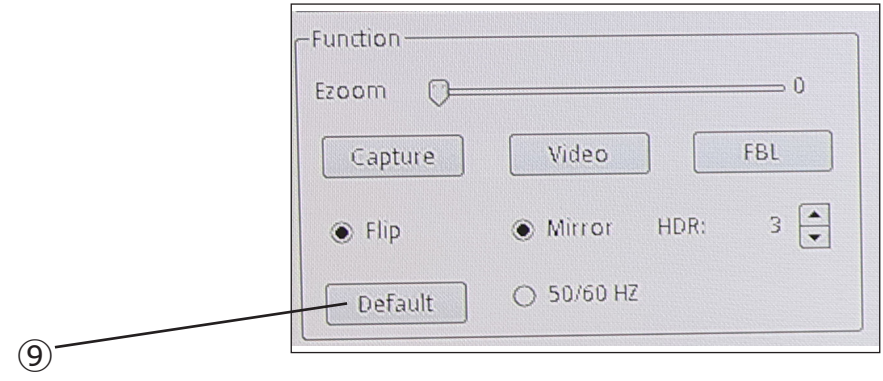

# **8.2 Menu "Crosshair"**

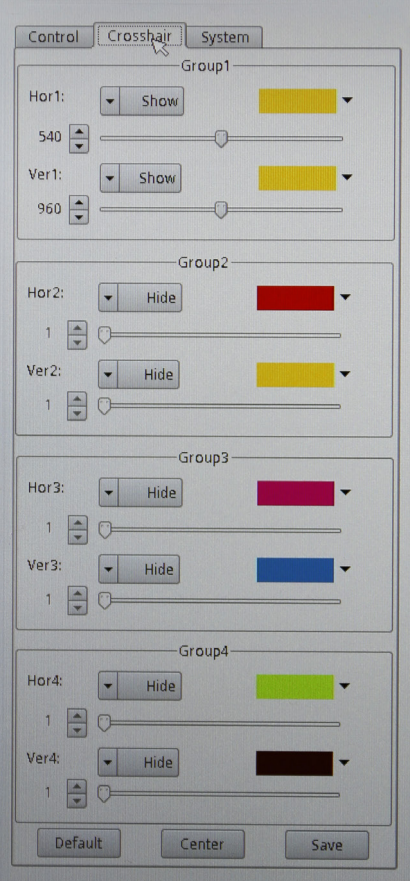

E' possibile sovraimporre sul monitor fino a 4 serie di righe orizzontali o verticali.

Queste righe possono essere posizionate in qualsiasi punto del monitor semplicemente trascinando il cursore relativo alla riga desiderata.

Le righe possono essere proiettate con colori diversi per poter essere facilmente visibili sul monitor, in funzione del colore del campione in esame.

Cliccando con il mouse sulla palette colori della riga desiderata si apre il menù di contesto, con il quale si seleziona il colore di scelta.

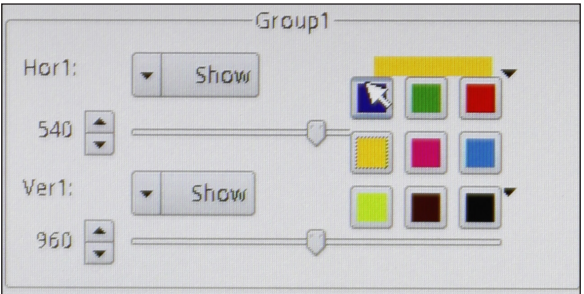

Le righe, una volta tracciate possono essere visibili o nascoste. Cliccando sul tasto "**Show / Hide**" si apre il menù di contesto con il quale è possibile visualizzare una riga "**Show**" o nasconderla "**Hide**". Le righe, se nascoste, non verranno eliminate dalla memoria ma semplicemente non saranno visibili.

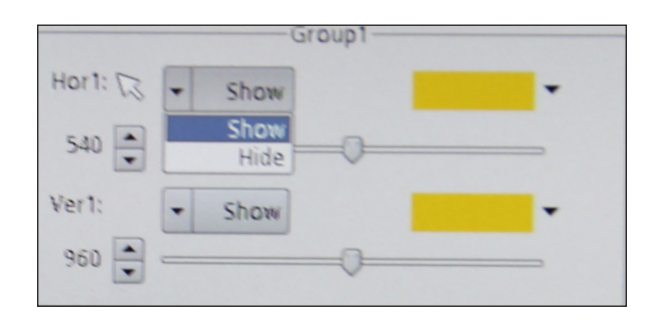

Il tasto "**Default**" azzera tutte le impostazioni effettuate e ripristina le impostazioni di fabbrica.

Il tasto "**Center**" posiziona le righe esattamente nel centro del monitor (eventualmente sovrapponendo le diverse righe tracciate).

Il tasto "**Save**" salva le impostazioni delle righe posizionate.

# **8.3 Menu "System"**

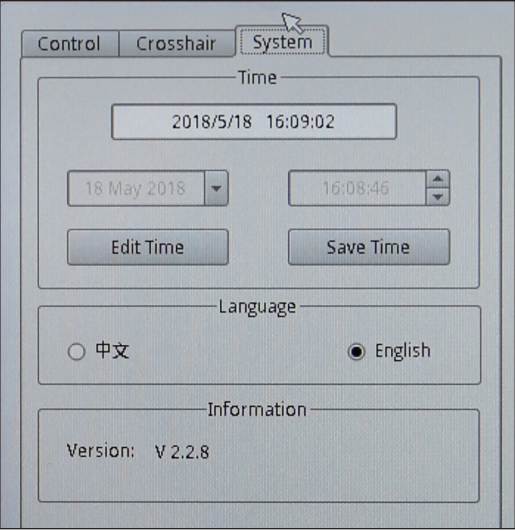

Con questo menù si modificano le informazioni di sistema della telecamera.

Il tasto "**Edit Time**" modifica data ed ora correnti, mentre con il tasto "**Save Time**" si salvano le impostazioni appena effettuate.

E' possibile cambiare la lingua del menu passando da **Inglese** a **Cinese**.

Il campo "**Information**" visualizza la versione attuale del software.

# **9. Manutenzione**

# **Prima e dopo l'utilizzo della telecamera**

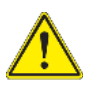

- Tenere la etelecamera sempre in posizione verticale quando lo si sposta.
- Assicurarsi inoltre che le parti mobili non cadano.
- Non maneggiare senza precauzioni e non adoperare inutile forza sul microscopio.
- Non cercare di provvedere da soli alla riparazione.
- Dopo l'uso coprire il microscopio con l'apposita copertina antipolvere in dotazione e tenerlo in un luogo asciutto e pulito.

# **Precauzioni per un utilizzo sicuro**

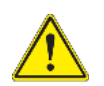

- Prima di collegare l'alimentatore alla rete elettrica assicurarsi che il voltaggio locale sia idoneo a quello dell'apparecchio e che l'interruttore della lampada sia posizionato su "0".
- Attenersi a tutte le precauzioni di sicurezza della zona in cui ci si trova ad operare

# **Pulizia delle ottiche**

- Qualora le ottiche necessitino di essere pulite, utilizzare prima di tutto aria compressa.
- Se questo non fosse sufficiente usare un panno non sfilacciato, inumidito con acqua e un detergente delicato.
- Come ultima opzione è possibile usare un panno inumidito con una soluzione 3:7 di alcol etilico ed etere.
- Attenzione: l'alcol etilico e l'etere sono sostanze altamente infiammabili. Non usarle vicino ad una fonte di calore, a scintille o presso apparecchiature elettriche. Le sostanze devono essere adoperate in un luogo ben ventilato.
- Non strofinare la superficie di nessun componente ottico con le mani. Le impronte digitali possono danneggiare le ottiche.
- Non smontare gli obiettivi o gli oculari per cercare di pulirli.

# **Per un migliore risultato, utilizzare il kit di pulizia OPTIKA (vedi catalogo).**

Se si necessita di spedire la telecamera al produttore per la manutenzione, si prega di utilizzare l'imballo originale.

# **Smaltimento**

Ai sensi dell'articolo 13 del decreto legislativo 25 luglio 2005 n°151. "Attuazione delle direttive 2002/95/CE, 2002/96/CE e 2003/108/CE, relative alla riduzione dell'uso di sostanze pericolose nelle apparecchiature elettriche ed elettroniche, nonché allo smaltimento dei rifiuti".

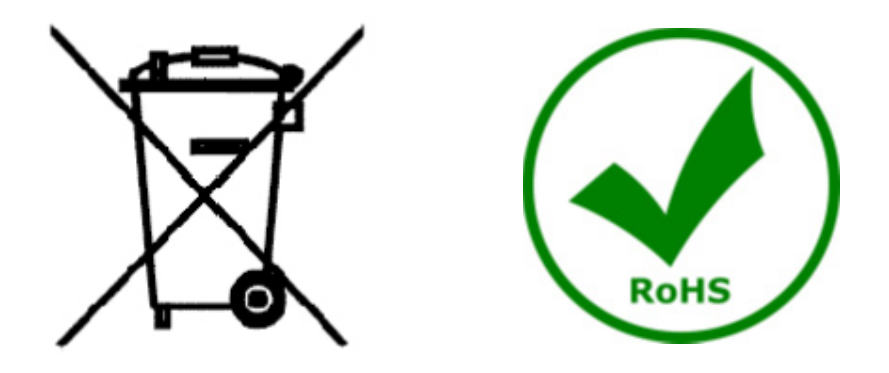

Il simbolo del cassonetto riportato sulla apparecchiatura o sulla sua confezione indica che il prodotto alla fine della propria vita utile deve essere raccolto separatamente degli altri rifiuti. La raccolta differenziata della presente apparecchiatura giunta a fine vita è organizzata e gestita dal produttore. L'utente che vorrà disfarsi della presente apparecchiatura dovrà quindi contattare il produttore e seguire il sistema che questo ha adottato per consentire la raccolta separata dell'apparecchiatura giunta a fine vita. L'adeguata raccolta differenziata per l'avvio successivo della apparecchiatura dismessa al riciclaggio, al trattamento e allo smaltimento ambientalmente compatibile contribuisce ad evitare possibili effetti negativi sull'ambiente e sulla salute e favorisce il reimpiego e/o riciclo dei materiali di cui è composta l'apparecchiatura. Lo smaltimento abusivo del prodotto da parte del detentore comporta l'applicazione delle sanzioni amministrative previste dalla normativa vigente.

# OPTIKA<sup>®</sup> S.r.l.

Via Rigla, 30 - 24010 Ponteranica (BG) - ITALY Tel.: +39 035.571.392 info@optikamicroscopes.com - www.optikamicroscopes.com

**OPTIKA<sup>®</sup> Spain**<br>spain@optikamicroscopes.com

**OPTIKA® USA** usa@optikamicroscopes.com

OPTIKA **China** ® china@optikamicroscopes.com

**OPTIKA**<sup>*India*</sup> india@optikamicroscopes.com

**OPTIKA<sup>®</sup> Central America**<br>camerica@optikamicroscopes.com